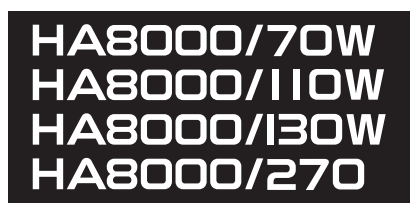

# ソフトウェアガイド

# **70KB/70PB/70TB/70UB** 110DB/110EB 130AB/130BB **270GB/270HB 270GA/270HA**

Microsoft® Windows Server™ 2003, Standard x64 Edition日本語版 Microsoft® Windows Server™ 2003, Enterprise x64 Edition日本語版

# **HITACHI**

マニュアルはよく読み、保管してください。 操作を行う前に、安全上の指示をよく読み、十分理解してください。 このマニュアルは、いつでも参照できるよう、手近な所に保管してください。

07KB3200-1

年 11 月(第 1 版)

<span id="page-2-0"></span>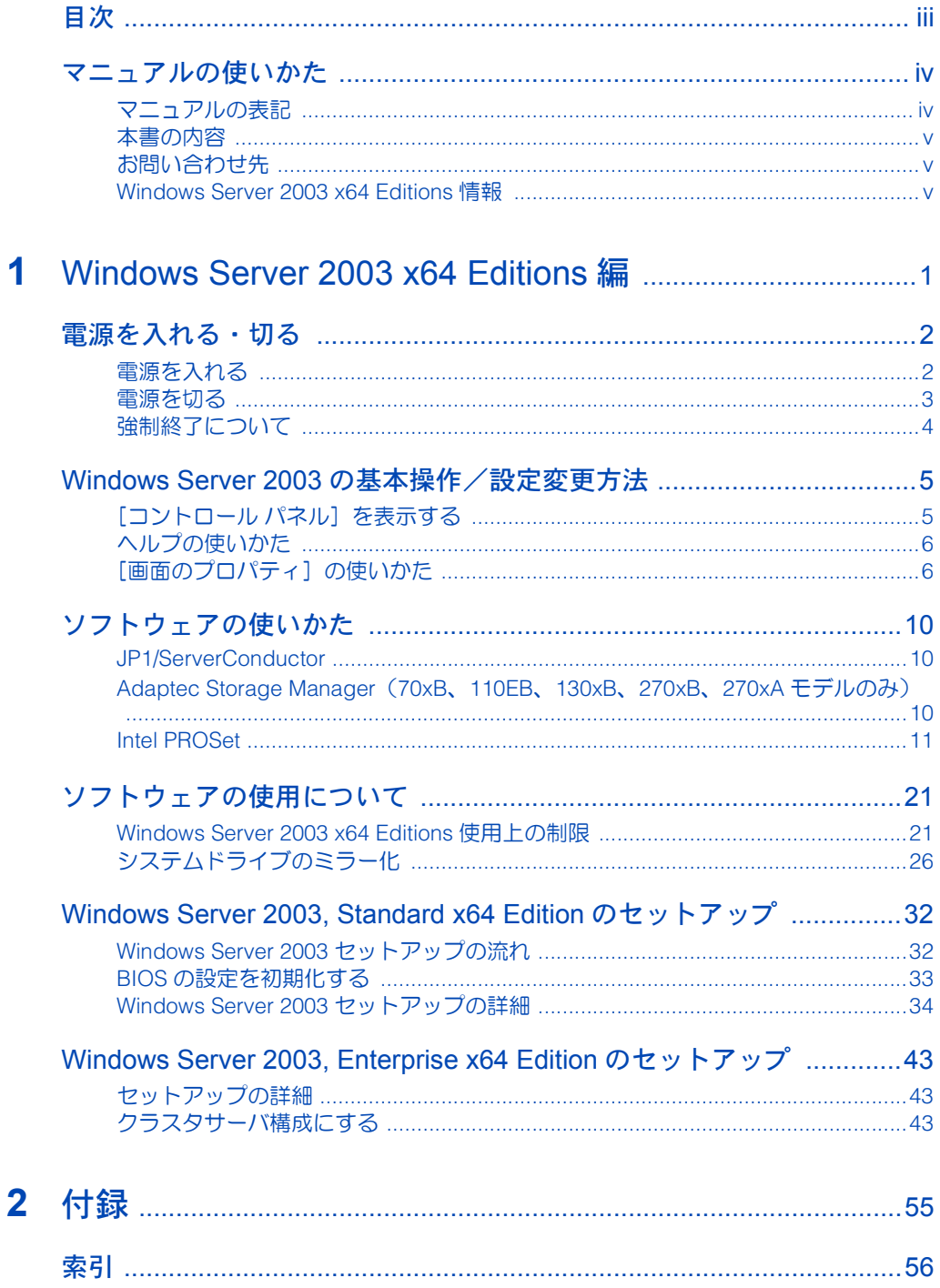

# <span id="page-3-0"></span>マニュアルの使いかた

# <span id="page-3-1"></span>マニュアルの表記

### マークについて

<span id="page-3-2"></span>マニュアル内で使用しているマークの意味は次のとおりです。

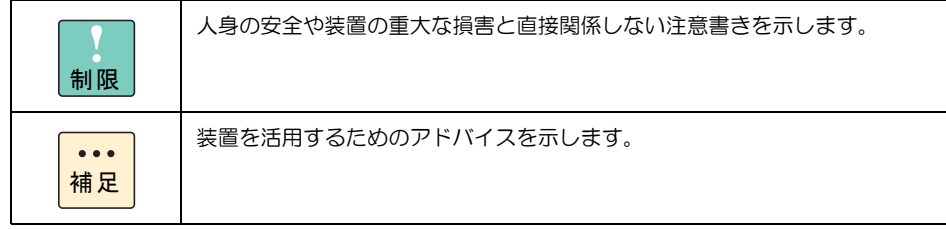

### □ システム装置の表記について

本マニュアルでは、各システム装置はモデル名で表記します。

70KB/70PB/70TB/70UB モデル 110DB/110EB モデル 130AB/130BB モデル 270GB/270HB モデル 270GA/270HA モデル

また、これらのシステム装置のモデルを全て表す場合に

70xB モデル 110xB モデル 130xB モデル 270xB モデル 270xA モデル

と表記します。

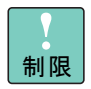

次のモデルはサポートしておりません。

- ・70SB モデル
- ・110GB/110HB モデル
- ・270AB/270BB モデル
- ・270AA/270BA モデル
- ・70KB/70PB、130AB/130BB、270GB/270HB、270GA/270HA モデルにおいて、内蔵ハードディスク制御用にディスクアレイ コントローラボード(CA7260/CA7270、CA7240/CA7250)を 搭載しないモデル

# <span id="page-4-4"></span>**□ オペレーティングシステム (OS) の略称について**

本マニュアルでは、次の OS 名称を省略して表記します。

- Microsoft®Windows Server™ 2003, Standard x64 Edition 日本語版 (以下 Windows Server 2003, Standard x64 Edition または Windows Server 2003 x64 Editions、Windows Server 2003、Windows)
- Microsoft®Windows Server™ 2003, Enterprise x64 Edition 日本語版 (以下 Windows Server 2003, Enterprise x64 Edition または Windows Server 2003 x64 Editions、Windows Server 2003、Windows)

# <span id="page-4-0"></span>本書の内容

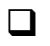

### Windows Server 2003 x64 Editions 編

Windows Server 2003 x64 Editions モデルの基本操作を説明しています。また、ソフトウェア の使いかたや使用上の制限、セットアップ方法についても説明しています。

# <span id="page-4-1"></span>お問い合わせ先

Windows Server 2003 に関するインストールおよび各種設定項目などのお問い合わせについて は、「ソフトウェアサポートサービス」による有償サポートとなります。 詳細は、次で紹介しています。

- ホームページアドレス <http://www.hitachi.co.jp/Prod/comp/soft1/service/index.html>
- 
- メールアドレス supportservice-soft@itg.hitachi.co.jp

# <span id="page-4-3"></span><span id="page-4-2"></span>Windows Server 2003 x64 Editions 情報

日立製システム装置の Windows Server 2003 x64 Editions サポートに関する情報は次で紹介し ています。

ご使用になるシステム装置やオプションのサポート状況、使用上の制限、ドライバーやユーティ リティーのダウンロード先はこちらでご確認ください。

 ホームページアドレス <http://www.hitachi.co.jp/Prod/comp/OSD/pc/ha/techinfo/wsv/index.html> vi

 $\frac{1}{2} \left( \frac{1}{2} \right) \left( \frac{1}{2} \right) \left( \frac{1}{2} \right) \left( \frac{1}{2} \right) \left( \frac{1}{2} \right)$ L,

# <span id="page-6-0"></span>Windows Server 2003 x64 Editions 編

<span id="page-6-1"></span>この章では、Windows Server 2003, Standard x64 Edition モデル/ Windows Server 2003, Enterprise x64 Edition モデルについて説明します。

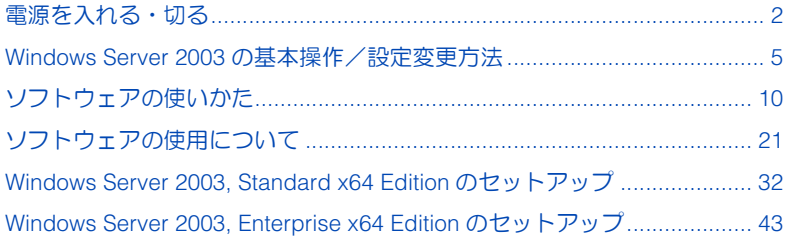

# <span id="page-7-0"></span>電源を入れる・切る

ここでは、システム装置に電源を入れ OS を起動する方法と、OS を シャットダウンしてシステム装置の電源を切る方法、アプリケーション やシステム装置の強制終了について説明します。

なお、システム装置の電源の操作については『ユーザーズガイド』「電源 を入れる / 切る」もご参照ください。

# <span id="page-7-2"></span><span id="page-7-1"></span>電源を入れる

電源を入れる手順について説明します。

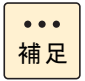

セットアップ終了以降は、電源を入れるとすぐにシステム装置を使 えます。使用許諾契約や名前と組織名の入力画面などは表示されま せん。

1 ディスプレイなどの周辺機器の電源を入れます。

2 システム装置前面の POWER スイッチを押します。 [ログオンの開始]画面が表示されます。

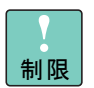

システム装置の起動時にキーボードを連打しないでください。 エラーメッセージが表示される場合があります。

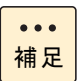

ディスプレイの機種によっては、表示されるまで時間がかかること があります。

- 3 [Ctrl] キーと [Alt] キーを押したまま [Delete] キーを押します。 [ログオン情報]画面が表示されます。
- 4 ユーザー名とパスワードを入力して [Enter] キーを押します。 Windows が起動し、デスクトップ画面が表示されます。

# <span id="page-8-2"></span><span id="page-8-0"></span>電源を切る

通常は、次の方法でシステム装置の作業を終了して電源を切ります。

<span id="page-8-1"></span>1 [スタート]ボタンをクリックし、[シャットダウン]をクリックします。

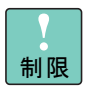

いきなりPOWERスイッチを押して電源を切らないでください。デー タが壊れたり、Windows が起動しなくなる場合があります。

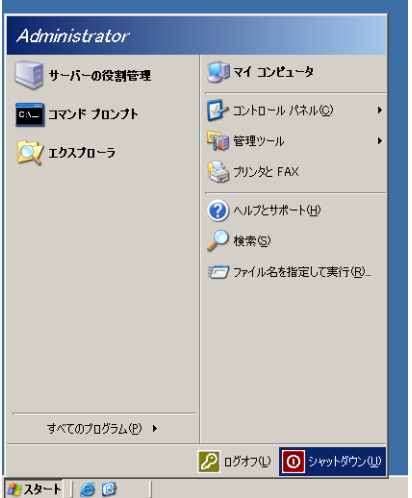

[Windows のシャットダウン]が表示されます。

2 「実行する操作を選んでください」で [シャットダウン]を選択し、「シャットダウ ンイベントの追跡ツール」でシャットダウンの理由を選択します。

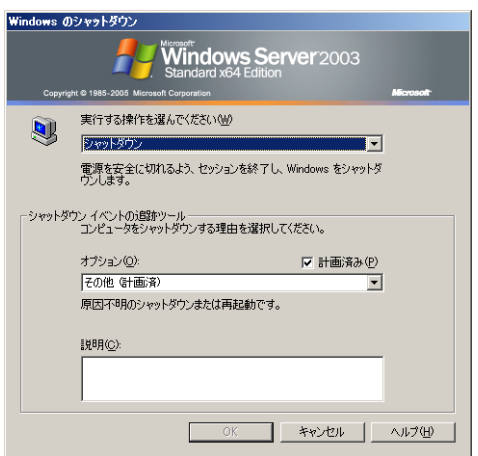

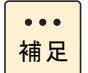

シャットダウンの理由が[その他]の場合は、「説明」を記述する必 要があります。

- $3$  [OK] ボタンをクリックします。 システム装置の電源が切れます。
- 4 ディスプレイなどの周辺機器の電源を切ります。

### こんな時は電源プラグを抜く

システム装置の電源を切っていても、一部の回路には通電しています。次の場合は、必ず電源 プラグをコンセントから抜いてください。

- システム装置カバーを外すとき
- 周辺機器を接続するとき
- 長期間使用しないとき

# <span id="page-9-0"></span>強制終了について

アプリケーションの処理中にシステム装置が動作しなくなった時に、アプリケーションを強制 的に終了したり、システム装置を強制的に再起動(リセット)すると、正常に動作するように なることがあります。

### □ アプリケーションを強制的に終了する

<span id="page-9-2"></span>タスクバーをマウスの右ボタンでクリックし、ショートカットメニューの[タスクマネージャ] をクリックします。[アプリケーション]タブをクリックし、終了させたいアプリケーションを 選び、「タスクの終了]ボタンをクリックします。

<span id="page-9-3"></span><span id="page-9-1"></span>なお、アプリケーションの強制終了を行ったあとの OS やアプリケーションの正常動作および 保存データの安全性については保証いたしかねます。

### □ システム装置を強制的に再起動する (リセット)

Windows が正常に動作しなくなり通常の終了ができない場合には、POWER スイッチを押して 電源を切ってください。

なお、リセットを行ったあとの OS やアプリケーションの正常動作および保存データの安全性 については保証いたしかねます。

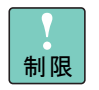

電源を入れたあと、Windows が起動するまでは非常時を除いて POWER スイッチを押さないでください。リセットした場合は、一 度 Windows を起動して正しく終了してから、再起動してください。

# <span id="page-10-2"></span><span id="page-10-0"></span>Windows Server 2003 の基本操作/ 設定変更方法

Windows Server 2003 の基本的な操作および設定の変更方法を説明します。

# <span id="page-10-1"></span>[コントロール パネル]を表示する

<span id="page-10-4"></span>[コントロール パネル]内のアイコンをクリックすることで、システム装置を使いやすいよう に設定できます。

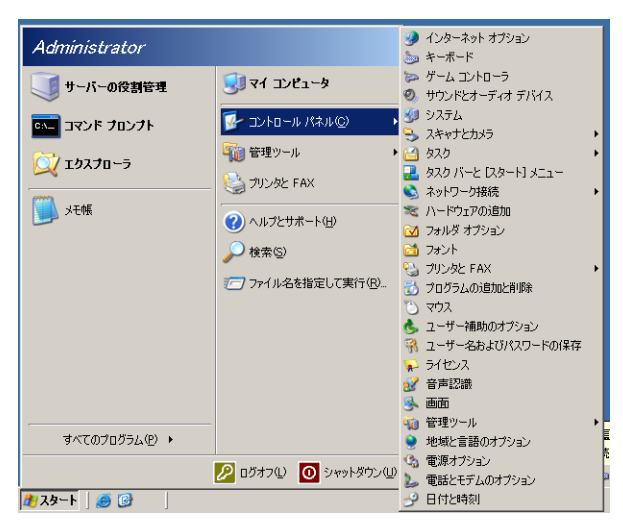

1 [スタート]ボタンをクリックし、[コントロール パネル]をポイントします。

<span id="page-10-3"></span>[コントロール パネル]が展開されます。

- <span id="page-10-6"></span><span id="page-10-5"></span>2 自分の設定する内容に応じたアイコンをクリックします。
	- [画面]アイコン: 画面の解像度を変更したり、デスクトップの画像を変更できます。
	- [システム]アイコン: Windows のバージョンを調べたり、環境変数やユーザープロファイルを調べるこ とができます。
	- [プログラムの追加と削除]アイコン: システム装置に新しいアプリケーションのインストールや削除を行ったりしま す。

# <span id="page-11-3"></span><span id="page-11-0"></span>ヘルプの使いかた

Windows には、使用方法について書かれているヘルプが用意されています。

### □ 「ヘルプとサポート〕を立ち上げる

1 [スタート]ボタンをクリックし、[ヘルプとサポート]をクリックします。 [ヘルプとサポートセンター]が立ち上がります。

### □ 知りたい操作を調べる

1 知りたい操作が書かれているトピックを探します。[ヘルプとサポートセンター]画 面左上にある[検索]に目的のトピックに関連したキーワードを入力し、[→]ボタ ンをクリックします。

検索が始まり、しばらくすると検索結果が表示されます。

- 2 目的のトピックが見つかったらクリックします。 トピックが表示されます。
- 3 ヘルプの本文を読みます。 ヘルプは次のとおり操作します。
	- ◆ [戻る]ボタン :直前に表示していたウィンドウに戻ります。
	- ◆ 「オプション]ボタン :表示する文字の大きさを変更したり、検索オプションの 変更が行えます。
- 4 へルプを終了するには、ウィンドウの右上にある「×1(クローズ)ボタンをクリッ クします。

# <span id="page-11-2"></span><span id="page-11-1"></span>「画面のプロパティ」の使いかた

[画面のプロパティ]を使って、ディスプレイの表示を細かく設定することで見やすく目が疲れ にくい画面表示にできます。

### □ 表示モードの設定

必要に応じてディスプレイの表示モードを設定します。

1 [画面のプロパティ]の[設定]タブで、[画面の解像度]や[画面の色]を次の表 の組み合わせにしたがい設定し、[適用]ボタン、[OK]ボタンをクリックします。

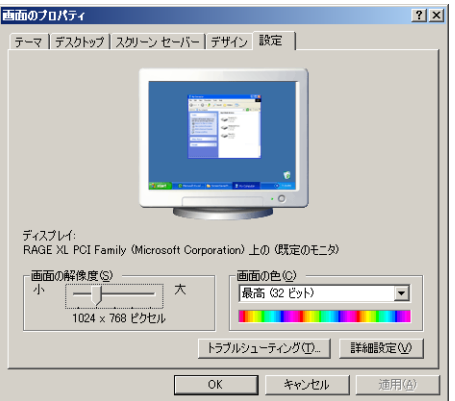

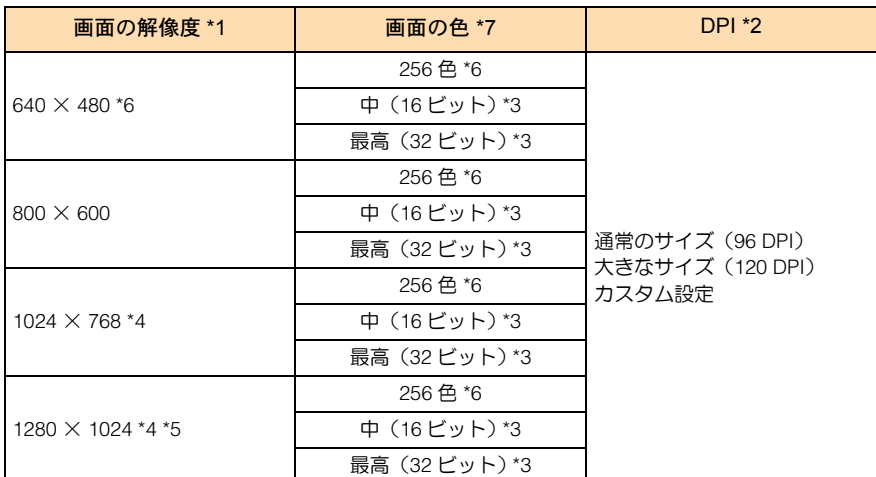

\*1: 画面の解像度について

ディスプレイに実際に表示されるサイズ(解像度)の設定です。

- \*2: DPI について
	- 画面上 1 インチあたりに表示できるドット数のことです。 ドット数が多いほど、解像度が高くなります。
- \*3: 中(16 ビット)は 65536 色、最高(32 ビット)は 1677 万色です。
- \*4: ディスプレイによっては、この値を設定すると画面がちらつくことがあります。 必要に応じて、ほかの画面の領域(解像度)の値に変更してください。
- \*5: システム装置およびディスプレイの種類によっては、選択できない場合があります。 詳しくは、『ユーザーズガイド』およびディスプレイに添付されるマニュアルをご参照ください。
- \*6: 画面の解像度上で 640 × 480 および 256 色を選択できません。 変更は次の手順で行ってください。
	- ① [画面のプロパティ]の[設定]タブで、[詳細設定]ボタンをクリックし、プロパティを開く。
	- ② [アダプタ] タブを選び、[モード一覧] ボタンをクリックします。
	- ③ [すべてのモード一覧]画面で、ディスプレイ付属のマニュアルに応じた範囲のリフレッシュレート を選択して、[OK] ボタンをクリックします。 [アダプタ] タブに戻ります。
	- ④ [OK]ボタンまたは、[適用]ボタンをクリックします。
	- ⑤ 設定が正しいときは、[モニタの設定]が表示されるので、[はい]ボタンをクリックし保存します。 設定が間違っているときは、約 15 秒でもとの画面に戻ります。 画面の表示モードが設定されます。
- \*7: サポートしている色数についてはディスプレイに添付されるマニュアルをご参照ください。

編

**1**

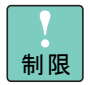

制限画面の領域は、1152 × 864 または 1600 × 1200 には設定しな いでください。

補足

この設定は、システム装置およびディスプレイに添付されるマニュ アルもご参照ください。

2 設定が正しいときは、[モニタの設定]が表示されるので、[はい]ボタンをクリッ クし保存します。 設定がまちがっているときは、約 15 秒でもとの画面に戻ります。 画面の表示モードが設定されます。

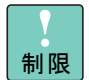

表示モードの設定はアプリケーションを終了させてから行ってくだ さい。実行中に行うと、正しく動作しないことがあります。

システム装置の使用中にディスプレイの向きを変えないでくださ い。地磁気の影響でディスプレイの画面表示に色ズレが発生するこ とがあります。

表示モードによってはディスプレイの表示領域の位置やサイズが異 なります。ディスプレイ側で画面を調節してください。調節の方法 については、ディスプレイに添付されるマニュアルをご参照くださ い。

### □ DPI 設定

次の手順で、ディスプレイの DPI を設定できます。 解像度の設定によっては、DPI を変えることで見やすくすることができます。 必要に応じて、変更してください。

- 1 [画面のプロパティ]の[設定]タブで、[詳細設定]ボタンをクリックし、プロパ ティを開きます。
- 2 [全般] タブを選び、画面の DPI 設定を選択します。

[DPI 設定の変更]画面で、「新しい DPI 設定による変更は、フォントのインストール後 Windows を再起動すると有効になります。」が表示されます。

3 [OK] ボタンをクリックします。

[全般] タブに戻ります。

4 [OK] ボタンまたは、[適用] ボタンをクリックします。

次の画面が表示されます。

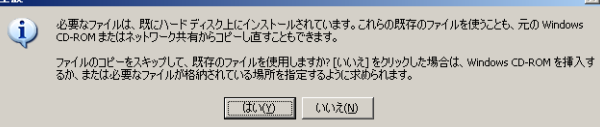

Windows Server 2003 x64 Editions Windows Server 2003 x64 Editions 編

**1**

9

- 5 [はい]ボタンをクリックします。 [画面のプロパティ]画面に戻ります。
- 6 [閉じる]ボタンをクリックします。 [システム設定の変更]が表示されます。
- 7 [はい]ボタンをクリックします。 システム装置が再起動されます。

# <span id="page-14-0"></span>□ リフレッシュレートの設定

必要に応じて、ディスプレイのリフレッシュレートを設定します。 リフレッシュレ-トとは、1 秒間にディスプレイの画面を書き換える回数を指します。この数 値が高いほどちらつきが少なく、目に負担を与えない画面表示になります。

- 1 [画面のプロパティ]の[設定]タブで、[詳細設定]ボタンをクリックします。
- 2 [モニタ] タブの [モニタの設定] でリフレッシュレートを選択し、[OK] ボタンま たは、[適用]ボタンをクリックします。
- 3 設定が正しいときは、[モニタの設定]が表示されるまで、[はい]ボタンをクリッ クし保存します。 設定が間違っているときは、約 15 秒でもとの画面に戻ります。 画面の表示モードが設定されます。

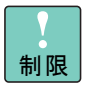

リフレッシュレートの設定はアプリケーションを終了させてから 行ってください。実行中に行うと、正しく動作しないことがありま す。

# <span id="page-15-0"></span>ソフトウェアの使いかた

システム装置に必要となるソフトウェアについて説明します。入手方法 については「[Windows Server 2003 x64 Editions](#page-4-3) 情報」P.v に記載のホー ムページをご参照ください。

# <span id="page-15-4"></span><span id="page-15-1"></span>JP1/ServerConductor

「JP1/ServerConductor」は、システム装置の資産管理、障害管理を行うために必要なソフトウェ アです。

インストールすることで、システム装置を効率良く管理でき、また障害発生時にも素早く対処 できます。

使いかたの詳細は『JP1/ServerConductor』CD-ROM の次のファイルを開き『ServerConductor システム管理者ガイド』をご参照ください。d: は CD/DVD ドライブ名です。

d:¥Manual.htm

# <span id="page-15-3"></span><span id="page-15-2"></span>Adaptec Storage Manager (70xB, 110EB, 130xB、270xB、270xA モデルのみ)

ディスクアレイ装置を管理するために必要なソフトウェアです。70xB、110EB、130xB、270xB、 270xA モデルのシステム装置に必要です。

インストールを行わないとハードディスク障害を検知できず二重障害を引き起こしたり、障害 発生時の解析に支障をきたします。

使いかたの詳細は『Adaptec Storage Manager 取扱説明書』をご参照ください。

# <span id="page-16-1"></span><span id="page-16-0"></span>Intel PROSet

Intel® PROSet は LAN デバイスの設定プログラムです。本システム装置では Intel® PROSet で 設定できる次の拡張機能をサポートしています。

- AFT (Adapter Fault Tolerance)
- SFT (Switch Fault Tolerance)
- ALB (Adaptive Load Balancing)
- タグ VLAN (IEEE802.1q VLAN)

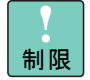

サポートするプロトコルは「TCP/IP」のみです。拡張機能を使用し た LAN には「TCP/IP」以外のプロトコルは使用しないでください。

クラスタサーバの内部クラスタ通信用 LAN には、これらの拡張機能 は使用しないでください。

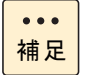

システム装置に追加したLANボードでこれらの拡張機能を使用する 場合は、LAN ボードのマニュアルを参照してから設定を行ってくだ さい。

### Intel PROSet のインストール

拡張機能を使用するには Intel PROSet をインストールする必要があります。

■ Intel PROSet の入手方法

「[Windows Server 2003 x64 Editions](#page-4-3) 情報」P.v に記載のホームページからダウンロードし てください。

Intel PROSet のインストール方法

ダウンロードした圧縮ファイル内の Readme.txt をご参照ください。

### <span id="page-16-2"></span>AFT 機能概要

AFT 機能は、システム装置からネットワークへの冗長なリンクを提供することにより実現しま す。この冗長構成を確保するために、2 つの LAN デバイスを使用し、通常接続用(プライマリ デバイス)とバックアップ接続用(セカンダリデバイス)として一つのチームを組み協調動作 させます。

運用中は、インストールされたデバイスドライバがネットワークの接続状況を常に監視します。 この状態で通常接続用アダプタのネットワークケーブルが外れるなどの障害が発生した場合、 AFT 機能により全トラフィック (MAC アドレスと IP アドレスを含む) がバックアップ用のリ ンクに引き継がれます。またネットワーク処理を中断することなくリンクを切り替えるため、 ユーザーはリンクの交代を意識することなくシステム装置を運用できます。

#### 前提条件

- (1)AFT チーム用にシステム装置標準搭載または増設した LAN デバイスを 2 つ使用できる。
- (2) AFT に使用する 2 つの LAN デバイスが 1 つのダム HUB またはスイッチング HUB (レイ ヤ 2) に接続されている。
- (3)接続した HUB でスパニングツリープロトコル(STP)が無効になっている。

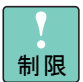

リンクの切り替えには数秒かかるため、使用中のアプリケーション によってはネットワーク接続が一時切断される場合があります。

AFT 運用時は、2 つの LAN デバイス間で確認用フレーム(ブロード キャストフレーム:Intel® PROSet 独自仕様)の送受信を行います。 スイッチングHUBの仕様などにより確認用フレームが正常に送受信 できない環境では、通常接続用 LAN デバイスの切り替わりなどが発 生し、AFT を正常に運用できないことがあります。

### <span id="page-17-0"></span>SFT 機能概要

SFT は AFT とほぼ同様の機能を提供します。ただし、ネットワークへの接続構成が異なります。 AFT では同一 HUB に接続していた 2 つの LAN デバイスを、SFT では同一ネットワーク上にあ る 2 つのスイッチング HUB に接続し、スイッチング HUB の冗長化を実現します。

#### 前提条件

- (1)SFT チーム用にシステム装置標準搭載または増設した LAN デバイスを 2 つ使用できる。
- (2)SFTで使用する2つのLANデバイスが2つのスイッチングHUB(レイヤ2)に接続されている。
- (3)接続した 2 つのスイッチング HUB でスパニングツリープロトコル(STP)が有効になって いる。

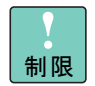

リンクの切り替えには数秒かかるため、使用中のアプリケーション によってはネットワーク接続が一時切断される場合があります。

通常接続用LANデバイスでのリンクダウンを伴わない接続障害が発 生した場合、バックアップ接続用 LAN デバイスへの切り替わりは起 こりません。

スイッチングHUBの一方が故障した場合通信ができなくなりますの で、SFT 構成で使用する 2 台のスイッチング HUB には直接クライア ントを接続しないでください。

編

**1**

### <span id="page-18-0"></span>ALB 機能概要

ALB 機能では、2 つの LAN デバイスで 1 つのチームを組み(単一の IP アドレスを割り当てる) ネットワークデータの送信帯域幅を確保します。また、フォールトトレランス機能も装備して おり冗長性が確保できます。運用中は、LAN ドライバが 2 つ (同一チーム内)の LAN デバイ スを管理し、送信データのトラフィック量を定期的に分析し、トラフィック負荷を各デバイス に分散します。これは主線(プライマリ)となる1つの LAN デバイスで送受信処理を行い、同 時に残りの LAN デバイスで分散された送信データの送信処理を行うことで実現します。また、 主線(プライマリ)に障害が発生した場合は、残りの LAN デバイスに処理が引き継がれます。

#### 前提条件

- (1)ALB チーム用にシステム装置標準搭載または増設した LAN デバイスを 2 つ使用できる。
- (2)ALBに使用する2つのLANデバイスが1つスイッチングHUB(レイヤ2)に接続されている。

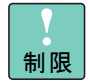

受信データは 1 つの LAN デバイスで処理するため、受信時の帯域幅 は変わりません。

ALB は、負荷分散処理による LAN 通信の実効スループット向上を目 的とした機能ですが、動作環境 (CPU 負荷、通信内容など ) によって は、負荷分散処理自体の処理オーバーヘッドにより、性能の向上に 結びつかないケースも存在します。

リンクの切り替えには数秒かかるため、使用中のアプリケーション によってはネットワーク接続が一時切断される場合があります。

ロードバランシング運用時は、2 つの LAN デバイス間で確認用フ レーム(ブロードキャストフレーム:Intel® PROSet 独自仕様)の送 受信を行います。スイッチング HUB の仕様などにより確認用フレー ムが正常に送受信できない環境では、主線用 LAN デバイスの切り替 わりなどが発生し、ロードバランシングを正常に運用できないこと があります。

# <span id="page-18-1"></span>タグ VLAN 概要

VLAN では、物理的に 1 つのネットワークで結ばれた各グループを、論理的に通信可能なグルー プに分割することができます。これは、パケットの届く範囲を意図的に制限することであり、 グループ内のみの通信を可能とし、グループ間ではブロードキャストパケットを含めた全ての 通信を抑制することとなります。

IEEE802.1q タグ VLAN は、パケット内のタグに指定された番号により VLAN グループを識別す る機能です。従来、スイッチング HUB で使用されているこの機能を LAN デバイスまで範囲を 拡張することで、より機密なネットワークシステムの構築が可能となります。

#### 前提条件

(1) LAN デバイスを IEEE802.1q VLAN 対応スイッチング HUB に接続している。

(2)システム上に設定できる VLAN グループの最大数は 10 個。

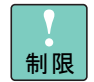

タグ VLAN を作成した場合は関係するネットワークすべてに VLAN の設定が必要になります。

### <span id="page-19-0"></span>AFT/SFT/ALB チームの設定方法

- 1 [コントロールパネル] [システム]を選び、[ハードウェア]タブー [デバイス マネージャ]の[デバイス マネージャ]ボタンをクリックします。
- 2 [ネットワークアダプタ]の[+]ボタンをクリックします。 LAN デバイスが表示されます。
- **3** チームを設定したい LAN デバイスを右クリックし、メニューから[プロパティ]を クリックします。
- 4 [チーム化]タブを選び、「チーム化のオプション」の「その他のアダプタとチーム 化する」にチェックをして[新規チーム]ボタンをクリックします。

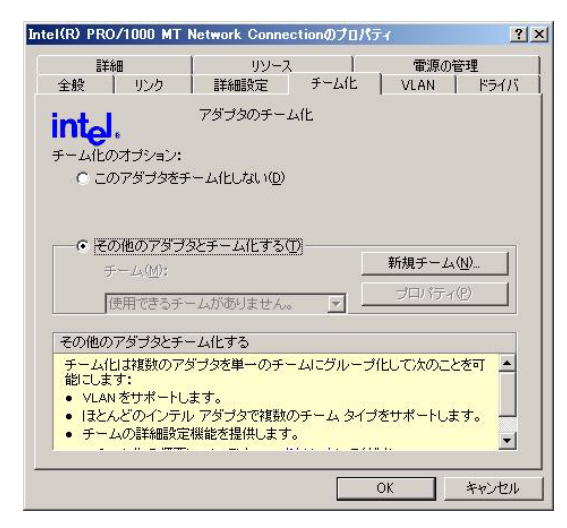

- 5 チーム名を設定し、[次へ]ボタンをクリックします。
- **6** チームを構成する LAN デバイスを 2 つ選択し、[次へ] ボタンをクリックします。
- 7 AFT の場合は「アダプタフォルトトレランス」、SFT の場合は「スイッチフォルト トレランス」、ALB の場合は「アダプティブロードバランシング」を選択して[次 へ]ボタンをクリックします。

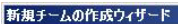

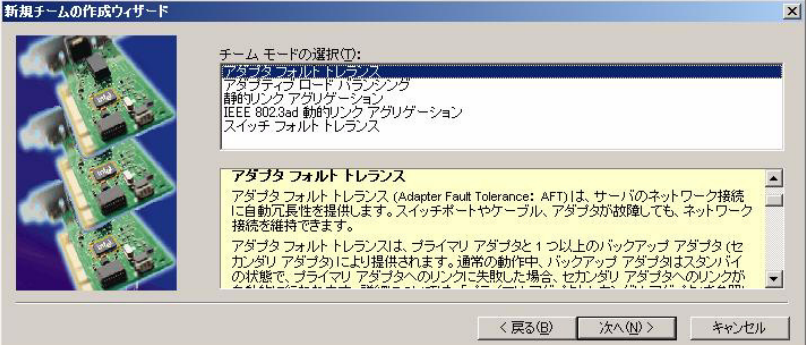

 $\bullet\bullet\bullet$ 補足 チームを構成する LAN デバイスを 3 つ以上選択している場合は、「ス イッチフォルトトレランス」は表示されません。

8 [完了]ボタンをクリックします。

設定完了まで時間がかかることがあります。

- 9 70KB/70UB、110xB、270xB、270xA モデルの場合は手順 11 へ移ります。
- 10 70PB/70TB、130xB モデルの場合、[詳細設定]タブを選び、「設定」の[プローブ] を選択し、「値」を「無効」に設定します。

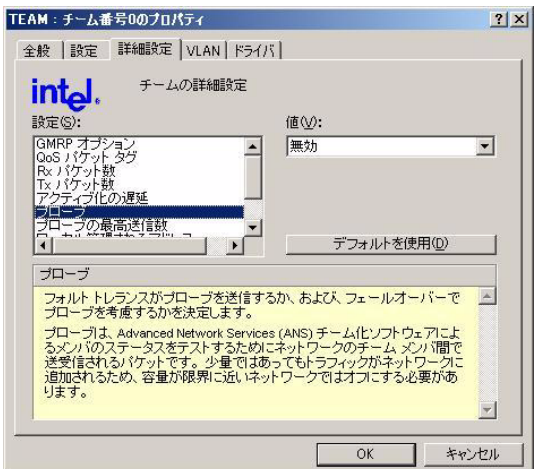

11 [設定]タブを選び、[チームの編集]ボタンをクリックします。

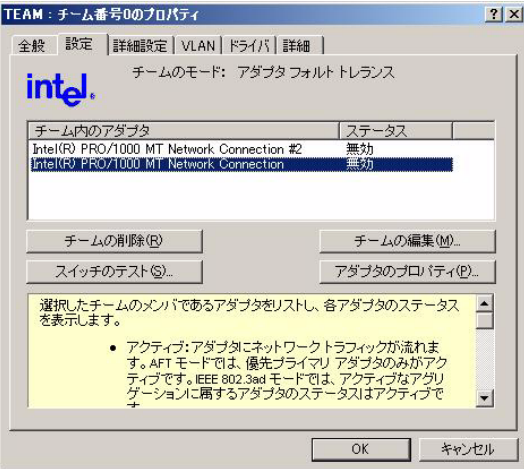

- 12 [アダプタ] タブを選び、プライマリアダプタ(通常接続用、主線用)に設定する LAN デバイスを選択し、[プライマリの設定]ボタンをクリックします。
- 13 [OK] ボタンをクリックします。

AFT/SFT の場合は手順 15 へ進みます。

14 [詳細設定]タブを選び、「設定」の「ロードバランシングの受信」を選択し、「値」 を「無効」に設定します。

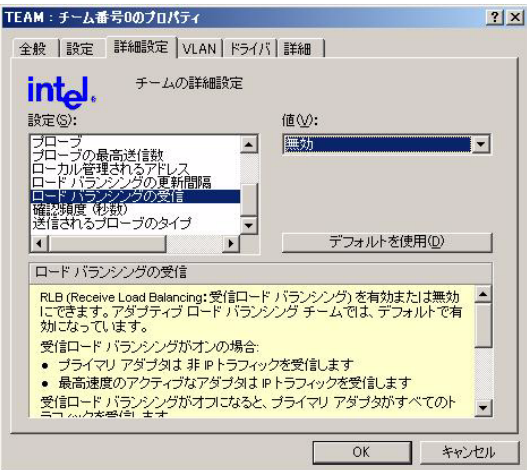

15 [OK] ボタンをクリックします。

LAN デバイスのプロパティに戻ります。

16 [OK] ボタンをクリックします。

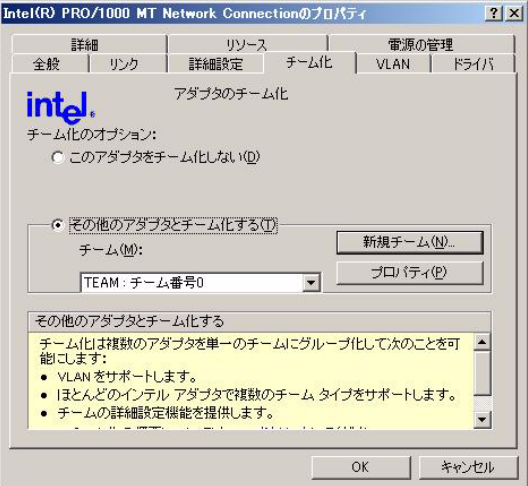

17 [コントロールパネル]の[ネットワーク接続]に作成した「チーム」が追加されて いることを確認します。

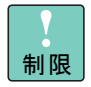

設定直後は [コントロールパネル]の[ネットワーク接続]に作成 したチームが 2 重に表示される場合があります。時間をおいて表示 の更新をすると正常に表示されます。

18 作成した「チーム」を右クリックし、メニューから[プロパティ]をクリックします。 チームのプロパティが表示されます。

- 19 TCP/IP の設定を行い、その他のプロトコルは使用しないように設定して [プロパ ティ]を閉じます。
- 20 システム装置を再起動します。

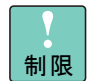

チーミング設定時エラーイベントログが発生することがあります。 LAN アダプタがリンクダウンしている可能性があります。 [デバイスマネージャ]上で、「チーム」を設定した LAN アダプタを 右クリックしてメニューから[プロパティ]をクリックし、「リン ク」タブの「リンクのステータス」の状態から正常に動作している ことをご確認ください。

毎回のシステム起動時にチーミングデバイスでエラーイベントログ が発生することがあります。 LAN アダプタがリンクダウンしている可能性があります。 [デバイスマネージャ]上で、「チーム」を設定した LAN アダプタを 右クリックしてメニューから[プロパティ]をクリックし、「リン ク」タブの「リンクのステータス」の状態から正常に動作している ことをご確認ください。

### <span id="page-22-0"></span>AFT/SFT/ALB チームの削除方法

- 1 [コントロールパネル] [システム]を選び、[ハードウェア]タブー [デバイス マネージャ]の[デバイス マネージャ]ボタンをクリックします。
- 2 [ネットワークアダプタ]の [+] ボタンをクリックします。 LAN デバイスが表示されます。
- 3 削除したい AFT/SFT/ALB チームを右クリックし、メニューから[プロパティ]をク リックします。
- 4 [設定]タブを選び、[チームの削除]ボタンをクリックします。

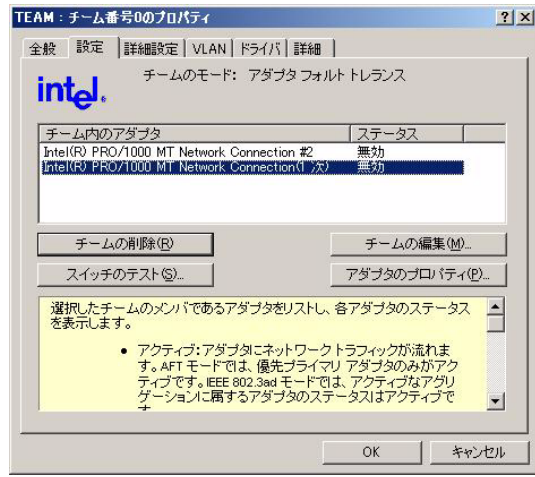

- 5 「このチームを削除してもよろしいですか?」と表示されるので、[はい]ボタンを クリックします。
- 6 システム装置を再起動します。

### <span id="page-23-0"></span>タグ VLAN 設定方法

- 1 [コントロールパネル]-[システム]を選び、[ハードウェア]タブー [デバイス マネージャ]の[デバイス マネージャ]ポタンをクリックします。
- 2 [ネットワークアダプタ]の [+]ボタンをクリックします。 LAN デバイスが表示されます。
- 3 VLAN を作成する LAN デバイスを右クリックし、メニューから [プロパティ]をク リックします。
- 4 [VLAN] タブを選び、[新規作成] ボタンをクリックします。

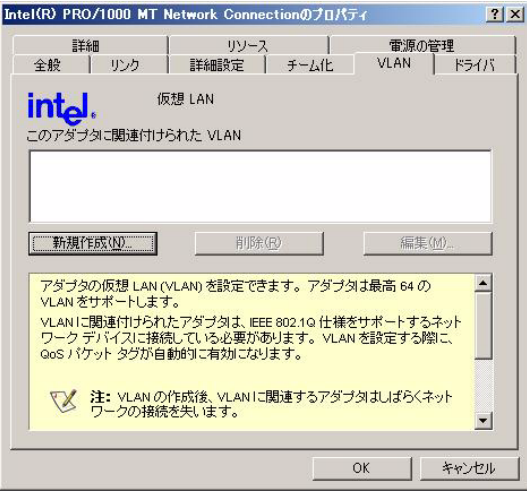

- 5 「VLAN ID」と「VLAN 名」を入力して [OK] ボタンをクリックします。 「VLAN ID」の値は接続するスイッチング HUB で設定した値と同じ値を入力します。
- $6$  設定する VLAN の数だけ項番 4~5を繰り返します。
- 7 LAN デバイスのプロパティに戻るので[OK]ボタンをクリックします。
- 8 [コントロールパネル]の[ネットワーク接続]に作成した VLAN が追加されている ことを確認します。

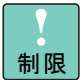

設定直後は[コントロールパネル]の[ネットワーク接続]に作成 したチームが 2 重に表示される場合があります。時間をおいて表示 の更新をすると正常に表示されます。

- 9 作成した VLAN を右クリックし、メニューから [プロパティ]をクリックします。 VLAN のプロパティが表示されます。
- 10 TCP/IP の設定を行い、その他のプロトコルは使用しないように設定して [プロパ ティ]を閉じます。
- 11 システム装置を再起動します。

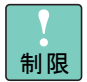

タグVLAN設定時にエラーイベントログが発生することがあります。 LAN アダプタがリンクダウンしている可能性があります。 [デバイスマネージャ]上で、「タグ VLAN」を設定した LAN アダプ タを右クリックしてメニューから[プロパティ]をクリックし、「リ ンク」タブの「リンクのステータス」の状態から正常に動作してい ることをご確認ください。

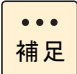

チーム(AFT、ALB、SFT)に VLAN 機能を設定して使用する場合、 該当するチームのLANケーブルを接続していても接続されていない ように表示されますが、動作上問題ありません。 該当するチーム上に作成した VLAN と、チームを構成している物理 デバイスが正常に動作していることをご確認ください。

## <span id="page-24-0"></span>タグ VLAN 設定の削除方法

- 1 [コントロールパネル] [システム]を選び、[ハードウェア]タブー [デバイス マネージャ]の「デバイス マネージャ]ボタンをクリックします。
- 2 [ネットワークアダプタ]の[+]ボタンをクリックします。 LAN デバイスが表示されます。
- 3 削除したい VLAN の LAN デバイスを右クリックし、メニューから [プロパティ]を クリックします。
- 4 [設定]タブを選び、[VLAN の削除]ボタンをクリックします。

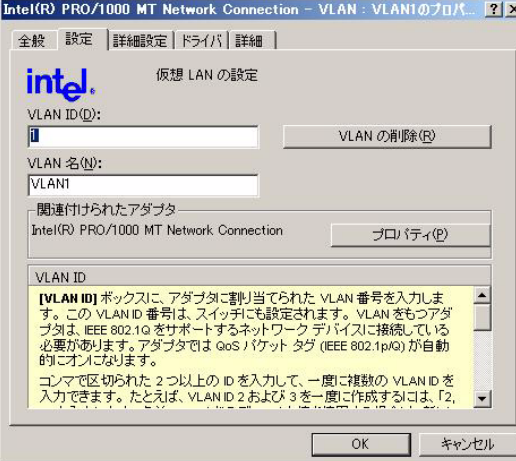

5 「この VLAN を削除しますか?」と表示されますので、[はい]ボタンをクリックします。

 $\bullet\bullet\bullet$ 補足

削除しようとしている VLAN が最後の VLAN の場合は「QoS パケッ トタグがアダプタで無効になります。このアダプタから最後の VLAN を削除しますか?」と表示されます。

6 システム装置を再起動します。

### <span id="page-25-0"></span>□ 注意事項

■ アダプタ間の処理引継について

プライマリアダプタに接続されているケーブルが抜けた場合、セカンダリアダプタに処 理が引き継がれますが、引き継ぎには若干の時間を要します。30 秒以内に複数回のケー ブル抜き差しが発生した場合には、正常に動作しない場合があります。なんらかの理由 により、フォールトトレランス機能によるネットワーク接続を保ったままケーブルを交 換する場合には、ケーブル抜き差しの間に 30 秒以上の時間を開けて実施してください。 また、その際は事前にイベントビューアにてネットワーク接続が正常に引き継がれてい ることを確認してください。

■ VLAN の最大数について

1 システム上で作成できる VLAN の最大数は 10 個となります。ネットワークの設定に よってはこれ以上の VLAN を作成するとシステムが不安定になります。

# <span id="page-26-0"></span>ソフトウェアの使用について

ここでは、ソフトウェアを使用するときの制限について説明します。 なお、Windows Server 2003 x64 Editions の動作条件や制限については 次もご参照ください。

<http://www.microsoft.com/japan/windowsserver2003/64bit/x64/default.mspx>

# <span id="page-26-2"></span><span id="page-26-1"></span>Windows Server 2003 x64 Editions 使用上の制限

Windows のシャットダウン

Windowsの起動時にスタートするよう登録されたサービスが完全に起動する前にシャットダウ ンを行うと、正常にシャットダウンできない場合があります。Windows を起動してから 1 分以 上時間をあけてください。

### ディスクの管理

MO ディスクには、プライマリパーティションを 1 つ作成できます。

MO ディスクのパーティションは削除できません。

[コンピュータ管理] ー [ディスク管理] では、MO ディスクを NTFS にフォーマットすること ができません。NTFS にフォーマットする場合は、「マイコンピュータ】または「エクスプロー ラ]を起動し、[リムーバブルディスク]アイコンにマウスカーソルを合わせ右クリックし、メ ニューの [フォーマット]を選ぶことでフォーマットできます。

FAT16 パーティション(「ディスクの管理」では FAT と表示されます)を作成する場合の最大 容量は 4,094MB です。

ダイナミックボリュームについては [スタート] メニューー [ヘルプとサポート] を起動し、 [ディスクとデータ]ー[ディスクとボリュームを管理する]ー[ディスクの管理]ー[操作方 法]-[ダイナミックボリュームを管理する]をご参照ください。

新しいハードディスクの追加やハードディスクの物理フォーマットを行った場合、[ディスクの 管理]を起動した場合に[ディスクのアップグレードと署名のウィザード]のダイアログボッ クスが表示されます。ダイアログの指示にしたがいディスクの署名をしてください。

### フォールトトレラント

110xB モデルでは、スパンボリューム、ストライプボリューム、RAID-5 ボリューム、ミラーボ リュームは使用できません。システムドライブについては修復ディスクを作成し、修復セット アップでの回復ができるようにしてください。またテープ装置などで、定期的なバックアップを 行ってください。

70xB、130xB、270xB、270xA モデルでは、ハードディスクを JBOD(単体ディスク)構成以 外で使用する場合は、スパンボリューム、ストライプボリューム、RAID-5 ボリューム、ミラー ボリュームは使用できません。

スパンボリューム、ストライプボリューム、RAID-5 ボリューム、ミラーボリュームを作成する 場合は、同じボードまたは同じコントローラ上のハードディスクどうしでボリュームを作成し てください。また、ボリュームの拡張も同様です。

システムパーティションのミラー化については[「システムドライブのミラー化」](#page-31-0)P.26 をご参照 ください。

 $\bullet \bullet \bullet$ 補足

RAID-5 ボリュームは、ハードディスクが 3 台以上必要です。

システム装置に接続されるディスクユニットも同様です。

### バックアップ

[システムツール]のバックアップと、SQL Server などほかのアプリケーションのバックアッ プ機能でテープを併用できません。

バックアップ/リストア時、ログに出力される処理したファイルのバイト数がバックアップ時 とリストア時で異なります。ただし、バックアップ、リストアが正常に終了した意味のメッセー ジが表示されていれば問題ありません。

## □ リムーバブルディスクを使用する場合

Windows が起動している間にリムーバブルドライブのイジェクトボタンを押しても、ディスク が取り出せないことがあります。この場合、[マイコンピュータ]や[エクスプローラ]を使用 します。デバイスにマウスカーソルを置き、マウスの右ボタンをクリックし、メニューの[取 り出し]をクリックします。ただし、この操作は、Administrators グループに登録されていな いメンバーは行えません。Administrators グループ以外のメンバーでディスクを取り出す場合、 次の方法でポリシーを変更してください。

- ◀ [スタート]メニュー−[すべてのプログラム\*]−[管理ツール]−[ローカルセ キュリティポリシー]を選びます。 \* クラシック [スタート] メニューに変更した場合は [プログラム] となります。
- 2 「ローカルポリシー] [セキュリティオプション]にマウスカーソルを合わせク リックします。
- 3 [デバイス:リムーバブルメディアを取り出すのを許可する]にマウスカーソルを合 わせダブルクリックします。
- 4 [Administrators] を [Administrators と Interactive Users] に変更し、[OK] ボタン をクリックします。

## □ インターネットエクスプローラ使用上の制限

使用するアプリケーションによっては、画面が正常に表示されないことがあります。このとき は、いったんアプリケーションを最小化するなどして画面を再描画させてください。

### 画面表示

タスクの切り替えなどで画面の表示を切り替えると、タイミングによって前の表示が残る場合 があります。この場合、その箇所を再描画させると正しく表示されます。

使用状況によっては、メッセージボックスが、ほかのウィンドウの裏側に隠れて見えないこと があります。

表示色などを変更するときは、アプリケーションを終了してください。アプリケーションの表 示がおかしくなることがあります。この場合、画面を切り替えるなどして再描画すると正しく 表示されます。

ディスプレイによっては、正しく表示できないリフレッシュレートがあります。リフレッシュ レートを変更する場合は、正しく表示できることをご確認ください。動画ファイルを再生する アプリケーションによっては、再生を停止しても画面が残ったままになることがあります。こ のときは、別のウィンドウを最大化するなど画面の切り替えを行ってください。

メディアプレーヤーなどで、動画をフルスクリーン表示で再生すると、正しく表示できないこ とがあります。このときは、メディアプレーヤーの[ファイル]ー[プロパティ]ー[詳細設 定]タブで、[Video Renderer]を選択し、[プロパティ]ボタンをクリックしてください。[パ フォーマンス]タブの[フルスクリーン再生では、表示モードの変更を不可にする]のチェッ クを付けます。再起動すると、正常に再生できます。

### 節電機能

電源オプションの[システムスタンバイ]、[ハードディスクの電源を切る]、[休止状態]は使 用できません。「なし」の設定のままでご使用ください。

### □ システムが停止したときの回復動作の設定

[自動的に再起動する] チェックボックスは、オフにすることをお勧めいたします。

回復動作の設定手順、その他の制限事項については、[スタート]メニューー[ヘルプとサポー ト]をご参照ください。

## □ 2GBを超える物理メモリーで完全メモリダンプを採取 する方法

2GB を超えるメモリーを搭載したシステム装置に Windows をセットアップした場合、[デバッ グ情報の書き込み]で [完全メモリダンプ]は選択できません。2GB を超える物理メモリー環 境で[完全メモリダンプ]を採取する場合、次の手順を行ってください。ただし、[デバッグ情 報の書き込み]のリスト上は[完全メモリダンプ]とは表示されません。

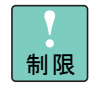

本手順を実施した場合、システム装置が予期せず停止したときに、 メモリダンプが破損することがあります。詳細については次をご参 照ください。

<http://support.microsoft.com/default.aspx?scid=kb;ja;274598>

- 1 CD/DVD ドライブに『SystemInstaller』CD-ROM を入れます。
- 2 [スタート] メニューー [ファイル名を指定して実行]を選び、ファイル名に "d:¥UTILITY¥DUMP¥pmde.bat" と入力し[OK]ボタンをクリックします。
- 3 次のメッセージが表示されたら、何かキーを押します。

" 完全メモリダンプを採取する設定に変更します。 続行するには、何れかのキーを押してください。 中止するには、Crtl + C を押してください。"

- 4 [コントロールパネル] [システム]を選び、[詳細設定] タブー [パフォーマン ス]の[設定]ボタンをクリックします。
- 5 「詳細設定]タブー「仮想メモリ]の「変更]ボタンをクリックします。
- 6 初期サイズを推奨のファイルサイズに変更して[設定]ボタンをクリックし、続け て[OK]ボタンをクリックします。

手順 2 を実行後、[起動と回復]の設定を立ち上げ、[OK] ボタンをクリックすると、[デバッ グ情報の書き込み]で選択されているダンプ形式に変更されてしまいます。[OK]ボタンをク リックしてしまった場合は、手順 2 を実行してください。

### □ 「仮想メモリ」サイズの設定

完全メモリダンプを取得する設定でご使用になる場合、「仮想メモリ」のファイルサイズは物理 メモリーの容量より大きく設定してください。「仮想メモリ」のファイルサイズを物理メモリー より小さく設定しようとすると、「ボリューム c: のページファイルの初期サイズが xxx MB より も小さい場合、システムは STOP エラーが発生してもデバッグ情報ファイルを作成できない可 能性があります。続行しますか?」という警告メッセージが表示されます。この「xxx MB」に 設定すると正しく完全メモリダンプが取得されないことがありますので、[xxx+10] MB 以上の 大きさにファイルサイズを設定してください。

### □ CD/DVD ドライブの転送モード

CD/DVD ドライブは必ず PIO モードで使用してください。DVD ドライブの場合はデフォルトで DMA モードで動作しています。 次の方法で PIO モードに変更してください。

- 1 管理者権限のユーザーでログオンします。
- 2 [スタート]メニュー-[すべてのプログラム\*]-[管理ツール]-[コンピュー タの管理]を選びます。 \* クラシック [スタート] メニューに変更した場合は [プログラム] となります。
- $3$  [デバイスマネージャ]にマウスカーソルを合わせ、[IDE ATA/ATAPIコントローラ] をダブルクリックします。
- 4 [プライマリ IDE チャネル]、[セカンダリ IDE チャネル]と表示されたら、CD/DVD ドライブの接続されているチャネルにマウスカーソルを合わせ、ダブルクリックし ます。
- **5** [詳細設定]タブを選び、[転送モード]を[DMA(有効な場合)]から[PIO のみ] に変更し、[OK] ボタンをクリックします。

# デバイスマネージャ

デバイスマネージャで、106/109 キーボードを接続しているにもかかわらず「101/102 英語キー ボード」と表示される場合があります。キーボードのキー入力には問題ありませんが、正しく 表示させる場合は次をご参照ください。

<http://support.microsoft.com/default.aspx?scid=kb;ja;415060>

## □ 「ハードウェアアクセラレータ」の設定

JP1/ServerConductor のリモートコントロール機能を使用する場合、「ハードウェアアクセラ レータ」設定は「なし」以外に設定してください。「なし」の場合、正常に動作しません。 「ハードウェアアクセラレータ」設定は、次の方法で確認・変更してください。

- 1 管理者権限のユーザーでログオンします。
- 2 [スタート]メニューー [コントロールパネル\*]から [画面]を開きます。 [画面のプロパティ]が表示されます。
	- \* クラシック [スタート] メニューに変更した場合は [設定] ー [コントロールパネル] となります。
- 3 [設定]タブー [詳細設定] ボタンをクリックします。 アダプタのプロパティが表示されます。
- 4 [トラブルシューティング]タブの「ハードウェアアクセラレータ」設定を確認します。 「なし」に設定されている場合、設定を「なし」以外に変更します。
- 5 [OK]ボタンをクリックします。[画面のプロパティ]に戻りますので、[OK]ボタ ンをクリックして終了します。

### イベントビューア

次のエラー内容がイベントログに記録されることがあります。

イベントの種類 : エラー

イベント ソース : DCOM

イベント ID: 10016

説明:アプリケーション固有権限の設定では、CLSID {BA126AD1-2166- 11D1-B1D0-00805FC1270E} をもつ COM サーバーアプリケーション に対するローカルアクティブ化アクセス許可をユーザー NT AUTHORITY\NETWORK SERVICE SID (S-1-5-20) に与えることはでき ません。このセキュリティのアクセス許可は、コンポーネント サービ ス管理ツールを使って変更できます。

システムに影響はありません。なお、イベントログ「説明」内の CLSID、ユーザーについては 使用環境により異なる場合があります。

詳細については、マイクロソフト社 ホームページから"KB900377"を検索してご確認ください。

<http://www.microsoft.com/japan>

1Gbps をサポートしている Intel 社製 LAN(オンボード LAN を含みます)を 10Mbps HUB に 接続している場合もしくは 10Mbps 半二重通信に設定している場合、イベントビューアよりシ ステムを選択すると、「イベント ログ ファイルが壊れています。」というダイアログが表示 されイベントログのシステムの内容を確認することができないことがあります。100Mbps/ 1Gbps での通信環境では現象は発生しません。

詳細については、マイクロソフト社 ホームページから"KB898424"を検索してご確認ください。 <http://www.microsoft.com/japan>

「[Windows Server 2003 x64 Editions](#page-4-3) 情報」P.v に記載のホームページで情報を確認し、修正モ ジュールを適用してください。

### □ 8GB 以上物理メモリーを取り付ける場合

8GB 以上物理メモリーを取り付けた場合、Windows の立ち上げ時にハングアップすることがあ ります。

詳細については、マイクロソフト社 ホームページから"KB907892"を検索してご確認ください。 <http://www.microsoft.com/japan>

<span id="page-31-1"></span>「[Windows Server 2003 x64 Editions](#page-4-3) 情報」P.v に記載のホームページで情報を確認し、修正モ ジュールを適用してください。

# <span id="page-31-0"></span>システムドライブのミラー化

Windows を組み込んだドライブをシステムドライブと呼びます。

70xB(JBOD 構成)、130xB(JBOD 構成)、270xB(JBOD 構成)、270xA(JBOD 構成)のシ ステム装置を使用する場合、システムドライブに障害が発生した場合はシステムを再セット アップすることになります。そのような場合の対処として、システムドライブをミラー化する ことでシステムの再セットアップする必要なく Windows を使用することができます。

ここでは、ミラーセット化しているシステムドライブが障害を起こした場合の回復方法につい て説明します。

制限

110xB モデルの場合、ディスクドライブのフォールトトレラント機 能は使用できません。

70xB、130xB、270xB、270xA モデルの場合、JBOD 構成以外では ミラーは使用できません。

外付けディスクアレイ装置とのミラー化はできません。

### □ システムドライブをミラー化する

ミラー化の手順については [スタート] メニューー [ヘルプとサポート] ー [ディスクとデー タ]を選び、[ディスクとボリュームを管理する]-[ディスクの管理]-[操作方法]-[ダ イナミックボリュームを管理する]-[ミラーボリュームを管理する]をご参照ください。

# フォールトトレラント FD の作成

ミラー化したマスタードライブに障害が発生した場合、Windows Server 2003 がすでに起動し ていればそのまま Windows Server 2003 を使用できます。

しかし、Windows Server 2003 を再起動できなくなることがあります。

この場合、あらかじめ作成したフォールトトレラント FD を使用すると、ミラードライブの Windows Server 2003 を起動することができます。

また、マスタードライブとデータの読み書きができなくなった場合、ハードディスクを交換し てシステムを回復するときも、このフォールトトレラント FD を使用します。 次の手順でフォールトトレラント FD を作成してください。

- 1 Windows Server 2003 のエクスプローラで FD を 1.44MB にフォーマットします。
- 2 起動ドライブのルートフォルダから、次のファイルを、フォーマットした FD のルー トフォルダへコピーします。

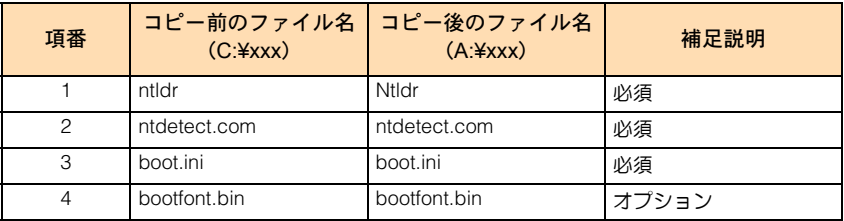

- \* [コントロールパネル]-[フォルダオプション]-[表示]タブのリストの[保護されたオペレーティ ングシステムファイルを表示しない(推奨)]のチェックを外すことで上記のファイルが表示されます。
- 3 フォールトトレラント FD をドライブ A にセットした状態でシステム装置を再起動 し、次の画面で "Boot Mirror C: - secondary plex" を選択して Windows Server 2003 が正常に立ち上がることを確認します。

オペレーティングシステムの選択 Windows Server 2003, xxxxxxx Boot Mirror C: - secondary plex 上矢印キーとした矢印キーを使って項目を選択し、Enter キーを押してください。

xxxxxxxx には Enterprise/Standard など、ご使用の OS の種別が表示されます。

# □ ミラー化されたシステムドライブの回復

ミラー化のマスタードライブ、ミラードライブのいずれかが障害でミラーとして使えなくなっ た場合、ミラーの関係を解除します。残っているドライブをエクスポーズ(顕在化)すると、 再度ミラーを確立できます。

障害を起こしたハードディスクがマスタードライブを含む場合、フォールトトレラント FD を 使用して回復できます。例としてマスタードライブ(ディスク0)、ミラードライブ(ディスク 1) の場合の回復手順を次に示します。

1 障害が発生したマスタードライブのハードディスクを交換し、フォールトトレラン ト FD をドライブ A に入れ、システム装置を起動します。

オペレーティングシステムの選択 Windows Server 2003, xxxxxxx Boot Mirror C: - secondary plex

上矢印キーとした矢印キーを使って項目を選択し、Enter キーを押してください。

\* xxxxxxxx には Enterprise/Standard など、ご使用の OS の種別が表示されます。

3 [スタート]メニューー [すべてのプログラム\*]-[管理ツール]-[コンピュー タの管理]をクリックし、マウスカーソルを[ディスクの管理]に合わせます。

[ディスクの管理]が表示されたあと [ディスクの初期化と変換ウィザード]が表示され ます。

\* クラシック [スタート] メニューの場合は [プログラム] となります。

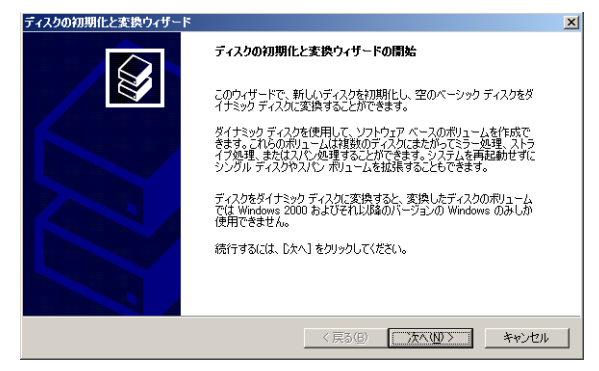

4 [次へ]ボタンをクリックします。

[初期化するディスクの選択]画面が表示されます。

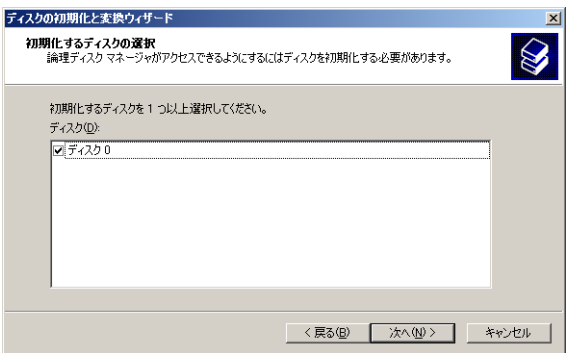

### 5 初期化するディスクが正しいか確認し [次へ] ボタンをクリックします。

次の画面が表示されます。

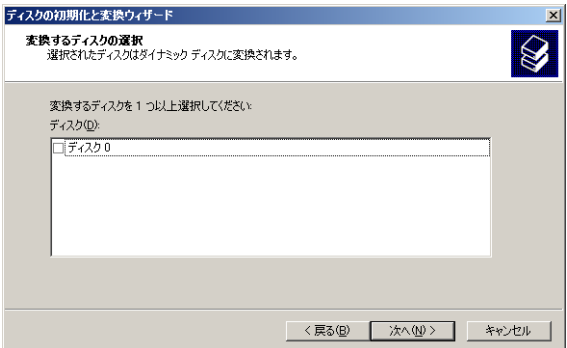

6 手順4で初期化したディスクにチェックを入れ、[次へ]ボタンをクリックします。

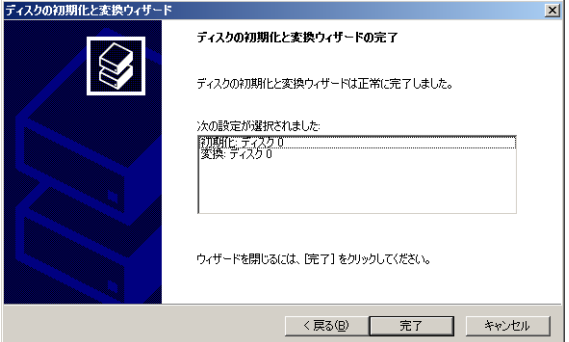

7 [完了] ボタンをクリックします。

交換したハードディスクが認識され、ダイナミックに変換されます。

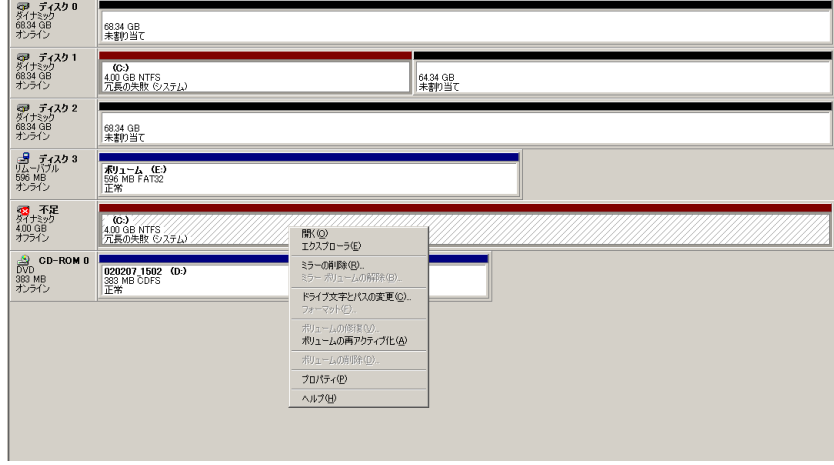

**1**

8 [不足]と表示されたディスクのパーティションを選んで右クリックし、[ミラーの 削除]を選びます。

[ミラーの削除]が表示されます。

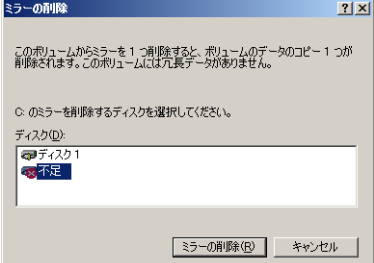

9 [不足]と表示されているディスクにマウスカーソルを合わせ、[ミラーの削除]ボ タンをクリックし、確認メッセージが表示されるため、[はい]ボタンをクリックし ます。

[論理ディスクマネージャ]画面が表示されます。

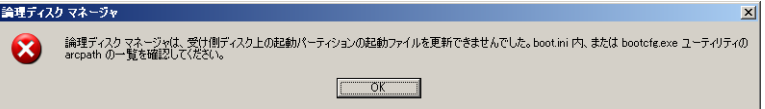

10 [OK] ボタンをクリックします。

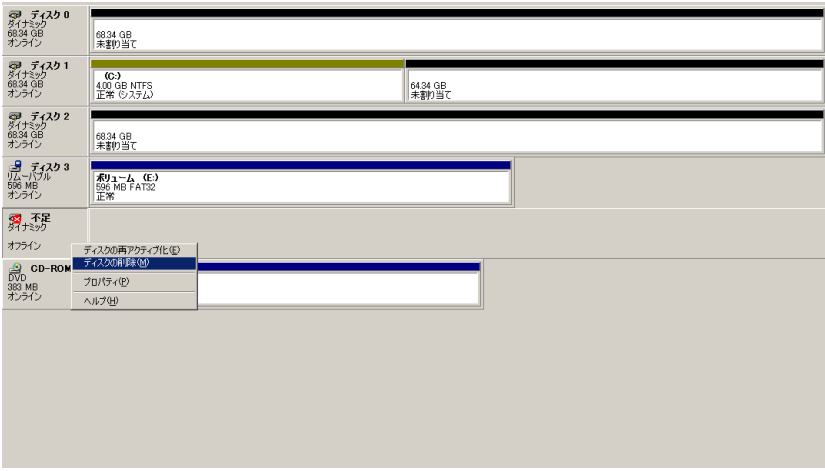

. . . . . . . . . . . . . . . . . .

11 [不足]と表示されているディスクにマウスカーソルを合わせ、右クリックしてリス ト内の[ディスクの削除]を実行し、[不足]ディスクを削除します。

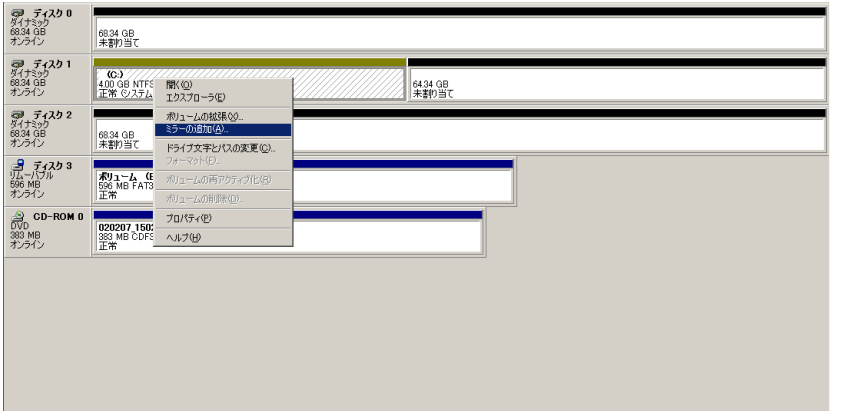

12 ディスク1の [システム] と表示されているパーティションにマウスカーソルを合 わせ、右クリックしてリスト内の[ミラーの追加]を実行します。

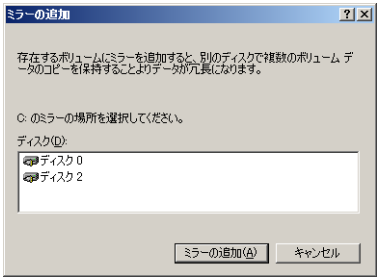

13 ディスク 0 にマウスカーソルを合わせ、[ミラーの追加]ボタンをクリックします。 [論理ディスクマネージャ]が表示されます。

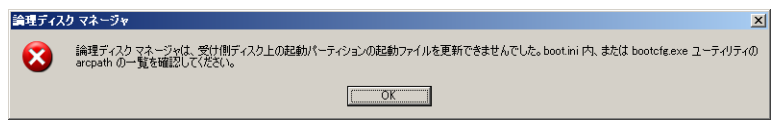

- 14 [OK] ボタンをクリックします。 選択されたディスク間でミラー化処理が開始されます。
- 15 ミラー化処理が終了したあと、ドライブAからフォールトトレラントFDを取り出し、 システム装置を再起動します。

**1**

Windows Server 2003 x64 Editions Windows Server 2003 x64 Editions 編

# <span id="page-37-0"></span>Windows Server 2003, Standard x64 Edition のセットアップ

ここでは、Windows Server 2003, Standard x64 Edition をセットアップ しなおす手順について説明します。

なお、拡張ボードのドライバのインストール手順については、拡張ボー ドのドライバに添付される Readme.txt またはマニュアルをご参照くだ さい。

また、セットアップする前に、Windows Server 2003 x64 Editions の動 作条件や制限について次をご参照ください。

<http://www.microsoft.com/japan/windowsserver2003/64bit/x64/default.mspx>

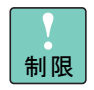

セットアップを行う前に、システム装置標準搭載ボードおよび拡張 ボードでファームウェアの更新が必要なものがあります。 「[Windows Server 2003 x64 Editions](#page-4-3) 情報」P.v に記載のホームペー ジからファームウェアのアップデートプログラムを入手し、更新し てください。

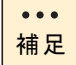

Windows Server 2003, Enterprise x64 Edition のセットアップについ ては「[Windows Server 2003, Enterprise x64 Edition](#page-48-0) のセットアップ」 [P.43](#page-48-0) をご参照ください。 なお、基本的なセットアップ方法は Windows Server 2003, Standard x64 Edition と同じです。

# <span id="page-37-1"></span>Windows Server 2003 セットアップの流れ

:.................は必要に応じて行います。

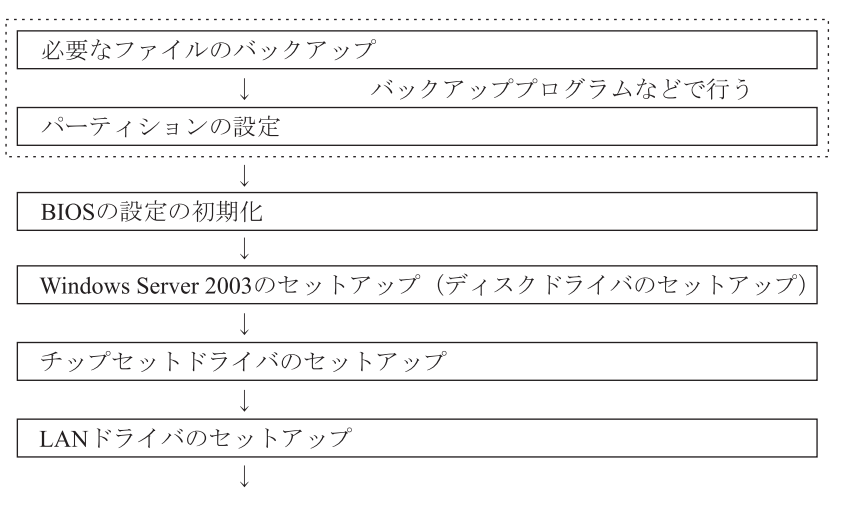

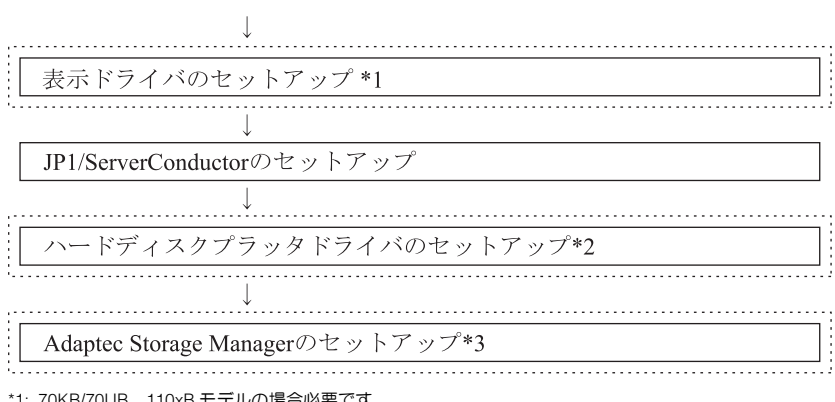

\*1: 70KB/70UB、110xB モデルの場合必要です。

\*2: 70KB/70PB、130xB、270xB、270xA モデルの場合必要です。

\*2: 70xB、110EB、130xB、270xB、270xA モデルの場合必要です。

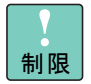

セットアップしなおすと、ハードディスクの内容は削除されます。 必要なファイルは事前にバックアップをお取りください。

再セットアップするとき[は「セットアップ時の制限」](#page-39-1)P.34 をご参照 ください。

パーティションの設定については Windows Server 2003 の[コン ピュータの管理]のオンラインヘルプをご参照ください。

「Adaptec Storage Manager」は、対象となるモデルにおいて必ずイ ンストールしてください。インストールを行わないとハードディス ク障害を検知できず二重障害を引き起こしたり、障害発生時の解析 に支障をきたします。

# <span id="page-38-1"></span><span id="page-38-0"></span>BIOS の設定を初期化する

BIOS の設定を初期化し、セットアップメニューの各設定項目を Windows 用に設定します。

- 1 Windows をインストールしており、通信ポート(COM ポート)または、プリンタ ポート(LPT ポート)を増設している場合は、[コントロール パネル]の[シリア ルポート]、[パラレルポート]で増設したポートを削除します。 増設したポートが不明なときは、ポートをすべて削除します。
- 2 システム装置の電源を入れます。
- 3 『ユーザーズガイド』を参照して、セットアップメニューの設定値を初期値に戻しま す。
- 4 設定値を保存して終了します。 設定した内容が保存され、システム装置が再起動されます。

# <span id="page-39-0"></span>Windows Server 2003 セットアップの詳細

ここでは、Windows Server 2003 の『セットアップ CD』のみを使用したセットアップ方法を説 明します。BIOS の設定の初期化を行ったあと、そのままセットアップを行ってください。拡張 ボードは取り付けないでください。

セットアップでは、ディスクアレイドライバ FD(70KB/70PB、130xB、270xB、270xA モデル のみ)、Serial ATA RAID ドライバ FD (70TB/70UB、110EB モデルのみ) が必要です。 「[Windows Server 2003 x64 Editions](#page-4-3) 情報」P.v に記載のホームページで情報を確認し、あらか じめドライバ FD を作成しておいてください。

制限

70KB/70PB、130xB、270xB、270xA モデルの場合、Windows Server 2003のセットアップを行う前にディスクアレイコントローラボード (CA7260/CA7270、CA7240/CA7250)のファームウェアを更新する 必要があります。

「[Windows Server 2003 x64 Editions](#page-4-3) 情報」P.v に記載のホームペー ジからファームウェアのアップデートプログラムを入手し、更新し てください。

また、これに伴い、保守作業時に保守員がご使用 OS を確認させて いただくことがありますのでご協力お願いいたします。

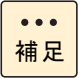

拡張ボードのドライバのインストール手順については , 拡張ボード のドライブに添付されるReadme.txtまたはマニュアルをご参照くだ さい。

### <span id="page-39-2"></span><span id="page-39-1"></span>□ セットアップ時の制限

- パーティション (ドライブ)の設定
	- インストールするパーティション(ドライブ) ハードディスクの最初のパーティションにインストールしてください。
- ライトポリシーの設定
	- ◆ 70xB、130xB、270xB、270xA モデルの場合、Windows Server 2003 をセットアッ プする前に、セットアップするディスクのライトポリシーがライトスルーモード に設定されているかご確認ください。ライトバックモードに設定されている場合 は、ライトスルーモードに変更してください。 変更方法については『ディスクアレイ装置運用マニュアル』をご参照ください。

 $• • •$ 補足

『ディスクアレイ装置運用マニュアル』は『SystemInstaller』CD-ROM の次のフォルダのファイルをご参照ください。d: は CD/DVD ドライ ブ名です。

d:¥temp¥ASMBE¥Manual¥RAID 運用 .pdf

## □ セットアップ手順

制限

外付けのディスクアレイ装置および SCSI 装置を接続している場合、 装置の電源は切った状態でセットアップを行ってください。

システム装置に MO 装置が接続されている場合、MO ディスクを装 置から抜いてからセットアップを行ってください。

- 1 システム装置の電源を入れたら、すぐに『「Microsoft® Windows Server 2003 x64」 CD-ROM』を CD/DVD ドライブに入れます。
- 2 画面に「Press any key to boot from CD」が表示された場合、すぐに任意のキーを 押します。

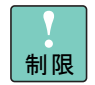

キーを押すタイミングが遅いと、CD-ROM から起動せず、すでにイ ンストール済みの OS が起動します。その場合は手順 1 からやり直 してください。

3 画面下部に「Press F6 if you need to install a third party SCSI or RAID driver...」と 表示されたら、

70xB、110EB、130xB、270xB、270xA モデルの場合、すぐに[F6]キーを押します。 110DB モデルの場合、何もキーを押さず手順 9 に移ります。

4 しばらくして次の画面が表示されるので、[S]キーを押します。

Windows Setup

Setup could not determine the type of one or more mass storage devices installed in your system, or you have chosen to manually specify an adapter. Currently, Setup will load support for the following mass storage devices(s):

<none>

- \* To specify additional SCSI adapters, CD-ROM drives, or special disk controllers for use with Windows, including those for which you have a device support disk from a mass storage device manufacturer, press S.
- \* If you do not have any device support disks from a mass storage device manufacturer, or do not want to specify additional mass storage devices for use with Windows, press ENTER.

S=Specify Additional Device Enter=Continue F3=Exit

5 あらかじめ作成した次のドライバFDをドライブAに入れ、[Enter]キーを押します。

70KB/70PB、130xB、270xB、270xA モデルの場合:「ディスクアレイドライバ FD」 70TB/70UB、110EB モデルの場合:「Serial ATA RAID ドライバ FD」

6 次のドライバ名称を選び、[Enter]キーを押します。

70KB/70PB、130xB、270xB、270xA モデルの場合: 「Adaptec RAID Controller (x64 device drivers)」 70TB/70UB モデルの場合:「Adaptec RAID Controller (x64 device drivers)」 110EB モデルの場合: 「Adaptec SATA driver for Windows XP/2003 x64 Edition」 7 次の画面が表示されたら、[S]キーを押します。

```
Windows Setup
The driver you provided seems to be older than the Windows
default driver.
Windows already has a driver that you can use for
"XXXXXXXXXXXXXXXXXXXXXXXXXXXXXXXXXX".
Unless the device manufacturer prefers that you use the driver on the
floppy disk, you should use the driver in Windows.
S=Use the driver on floppy Enter=Use the default Windows driver
```
- 8 手順4の画面へ戻るので [Enter] キーを押します。
- 9 しばらくして [セットアップの開始]が表示されたら、[Enter] キーを押します。 [Windows ライセンス契約]が表示されます。
- 10 内容を確認し、[F8]キーを押します。

次の画面が表示された場合は、[Esc]キーを押します。

Windows Server 2003, Standard Editionセットアップ

次のインストール済みのWindowsの1つが壊れている場合は、修復を試行 できます。

上下の方向キーを使って、1つを選択してください。

- · 選択したWindowsを修復するには、Rキーを押してください。
- · 修復しないで別の新しいWindowsのインストールを続行する
- には、Escキーを押してください。

C: YWINDOWS "Windows Server 2003, Standard Edition"

F3=終了 R=修復 Esc=修復しない

11 使用するキーボードの選択画面が表示されます。

Windows Server 2003, Standard Editionセットアップ 以下のいずれかのキーを押して、キーボードの種類を特定 してください。 半角/全角キー:106日本語キーボードの場合 スペースキー : 101英語キーボードの場合 'S'キー : その他のキーボードの場合 · セットアップを終了するには、F3キーを押してください。

12 [半角 / 全角] キーを押します。

キーボード選択確認画面が表示されます。

13 「106 Japanese Keyboard (Including USB)」が選択されていることを確認して [Y] キーを押します。

インストールするパーティションの選択画面が表示されます。

14 画面にしたがい、インストールするパーティションの設定を行います。

ファイルのコピーが開始され、完了するとシステム装置が再起動されます。

 $\bullet$   $\bullet$   $\bullet$ 補足

FATフォーマットを2047MBを超えるサイズで作成した場合は、パー ティションの構成が FAT32 になります。

システム装置に MO 装置が接続されている構成では、最初にシステ ムをインストールするパーティションを設定するとドライブ文字が C ドライブ以外になる場合があります。 その場合には、設定したパーティションを削除し、再度パーティショ ンを設定することで C ドライブとなります。

15 ドライバ FD がドライブ A に挿入されている場合は、ドライバ FD を取り出します。

Windows のインストールが続行され、しばらくすると [地域と言語のオプション]が表 示されます。

 $...$ 補足 Windows のインストール途中に、[セキュリティの警告 ードライバ のインストール]画面または [ソフトウェアのインストール]画面、 [ハードウェアのインストール]画面、[ファイルの上書きの確認] 画面が表示される場合があります。[続行]ボタンまたは [はい]ボ タンをクリックしてインストールを続行してください。

- 16 必要に応じてカスタマイズを行い、「次へ]ボタンをクリックします。 [ソフトウェアの個人用設定]が表示されます。
- 17 名前を入力します。必要に応じて組織名を入力します。
- 18 [次へ] ボタンをクリックします。
- 19 [プロダクト キー]画面が表示された場合、使用している『セットアップ CD』に適 合するプロダクトキーを入力して、[次へ]ボタンをクリックします。 [ライヤンスモード]が表示されます。
- 20 使用するライセンスモードを選択して、[次へ]ボタンをクリックします。 [コンピュータ名と Administrator のパスワード]が表示されます。

#### 21 コンピュータ名と Administrator のパスワードを入力します。[次へ]ボタンをクリッ クします。

[日付と時刻の設定]が表示されます。

 $\bullet$   $\bullet$   $\bullet$ 補足

コンピュータ名は、すでに入力されています。必要に応じて変更を 行ってください。

コンピュータ名、Administrator のパスワードは初期設定完了後でも 変更できます。

設定したパスワードを忘れてしまうと次回の起動からWindowsにロ グオンできなくなります。その場合、Windows を再インストールす る必要があります。

Administrator のパスワードを設定していないと、警告のポップアッ プメッセージが表示されます。パスワードの設定をしない場合は[は い]ボタンをクリックして先へ進んでください。

- 22 表示されている日付と時刻の確認(必要に応じて変更)を行い、[次へ]ボタンをク リックします。 ネットワークのインストールが始まり、しばらくすると[ネットワークの設定]が表示 されます。
- 23 「標準設定]か[カスタム設定]のどちらかをチェックして [次へ] ボタンをクリッ クします。
- 24 [カスタム設定]を選択した場合は、[ネットワークコンポーネント]が表示される ので、必要となるコンポーネントのインストールと設定を行い、[次へ]ボタンをク リックします。

[ワークグループまたはドメイン名]が表示されます。

- 25 使用するサーバ環境に合わせて設定し、[次へ]ボタンをクリックします。 以降、インストール処理が行われ、最後にシステム装置が再起動されます。
- 26 システム装置が起動したあと、Windows にログオンします。 [セットアップ後のセキュリティ更新]画面が表示されます。
- 27 必要に応じて、「手順1:重要なセキュリティの更新をインストールします」および 「手順 2:自動更新を構成します」を実施します。 詳細については各手順の詳細情報をご参照ください。
- 28 [セットアップ後のセキュリティ更新]の完了後、[完了]ボタンをクリックします。 [サーバーの役割管理]が表示されます。

#### 29 追加や変更が必要となるドライバおよびユーティリティをインストール後、使用す る環境に合わせて設定を行います。

 $\bullet\bullet\bullet$ 補足 サーバの構成変更(サービスの追加、プロトコルの追加など)を実 施すると「Windows Server 2003」の CD-ROM を要求されることが あります。

システム装置は標準 LAN コントローラが 2 つ搭載されています。装 置背面のネットワークインタフェースコネクタとの位置関係は、デ バイス番号(および機能番号)の小さい LAN コントローラがネット ワークインタフェースコネクタ 1 に、デバイス番号(および機能番 号)の大きい LAN コントローラがネットワークインタフェースコネ クタ 2 に対応しています。

#### 30 ディスプレイの仕様に合わせて画面の解像度を変更します。

解像度の変更方法は[「\[画面のプロパティ\]の使いかた」](#page-11-1)P.6 をご参照ください。ディス プレイの仕様については各システム装置の『ユーザーズガイド』または『リファレンス ガイド』の「5 仕様と付録」「ディスプレイの解像度・色数について」をご参照ください。 **1**

# チップセットドライバ

すべてのモデルにおいてチップセットドライバをインストールする必要があります。

■ ドライバの入手方法

「[Windows Server 2003 x64 Editions](#page-4-3) 情報」P.v に記載のホームページから対象となるチッ プセットドライバをダウンロードしてください。

ドライバのインストール方法

ダウンロードした圧縮ファイル内の Readme.txt をご参照ください。

### LAN ドライバ

すべてのモデルにおいて LAN ドライバをインストールする必要があります。また、増設 LAN ボードのドライバもインストールする必要があります。

■ ドライバの入手方法

「[Windows Server 2003 x64 Editions](#page-4-3) 情報」P.v に記載のホームページから対象となる LAN ドライバをダウンロードしてください。

■ ドライバのインストール方法

ダウンロードした圧縮ファイル内の Readme.txt をご参照ください。

 $\bullet$   $\bullet$   $\bullet$ 補足

ドライバのセットアップ時、「このハードウェアを開始できません」 と表示されることがありますが、システム装置を再起動することに より正常に動作します。[デバイスマネージャ]で、デバイスが正常 に動作していることをご確認ください。

LAN の回線速度は、標準で [自動検出]に設定されています。 HUB との接続が正常にできない場合は、HUB と同じ回線速度 (10Mbps または 100Mbps)に設定してください。[デバイスマネー ジャ]-[ネットワークアダプタ]の、対象となる LAN デバイスの プロパティで変更します。 [詳細設定]タブから「プロパティ」の「リンク速度とデュプレック ス」を選択し、「値」を変更(「Intel PROSet」をインストールしてい る場合は、[リンク]タブの「速度とデュプレックス」を変更)する ことで回線速度を設定できます。

### 表示ドライバ(70KB/70UB、110xB モデルのみ)

70KB/70UB、110xB モデルの場合、表示ドライバをインストールする必要があります。

■ ドライバの入手方法

「[Windows Server 2003 x64 Editions](#page-4-3) 情報」P.v に記載のホームページから対象となる表示 ドライバをダウンロードしてください。

■ ドライバのインストール方法

ダウンロードした圧縮ファイル内の Readme.txt をご参照ください。

「JP1/ServerConductor」は、システム装置の資産管理、障害管理を行うために必要なソフトウェ アです。

JP1/ServerConductor の入手方法

「[Windows Server 2003 x64 Editions](#page-4-3) 情報」P.v に記載のホームページで入手方法をご確認 ください。

■ JP1/ServerConductor のインストール方法 『JP1/ServerConductor』CD-ROM の次のファイルをご参照ください。d: は CD/DVD ドラ イブ名です。 d:¥ ご使用 .doc

### <span id="page-46-0"></span> ディスクアレイドライバ(70KB/70PB/70TB、 130xB、270xB、270xA モデルのみ)

70KB/70PB/70TB、130xB、270xB、270xA モデルにおいて、Windows Server 2003 のセット アップ後にディスクアレイコントローラボード(CA7260/CA7270、CA7240/CA7250)を増設 することはできません。

本制限の解除方法および時期については、「[Windows Server 2003 x64 Editions](#page-4-3) 情報」P.v に記 載のホームページをご参照ください。

## ハードディスクプラッタドライバ(70KB/70PB、 130xB、270xB、270xA モデルのみ)

70KB/70PB、130xB、270xB、270xA モデルの場合、ハードディスクプラッタドライバをイン ストールする必要があります。

■ ドライバの入手方法

「[Windows Server 2003 x64 Editions](#page-4-3) 情報」P.v に記載のホームページから対象となるハー ドディスクプラッタドライバをダウンロードしてください。

■ ドライバのインストール方法

ダウンロードした圧縮ファイル内の Readme.txt をご参照ください。

## □ Adaptec Storage Manager (70xB, 110EB, 130xB, 270xB、270xA モデルのみ)

「Adaptec Storage Manager」は、ディスクアレイ装置を監視するユーティリティです。70xB、 110EB、130xB、270xB、270xA モデルの場合にセットアップする必要があります。

■ Adaptec Storage Manager の入手方法

「[Windows Server 2003 x64 Editions](#page-4-3) 情報」P.v に記載のホームページから対象となる Adaptec Storage Manager をダウンロードしてください。

■ Adaptec Storage Manager のインストール方法

ダウンロードした圧縮ファイル内の Readme.txt および『Adaptec Storage Manager 取扱 説明書』をご参照ください。

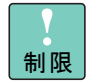

インストールを行わないとハードディスク障害を検知できず二重障 害を引き起こしたり、障害発生時の解析に支障をきたします。

# <span id="page-48-0"></span>Windows Server 2003, Enterprise x64 Edition のセットアップ

ここでは、Windows Server 2003,Enterprise x64 Edition をセットアップ する手順を説明します。

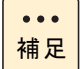

110xB モデルは、Windows Server 2003,Enterprise x64 Edition をサ ポートしておりません。

# <span id="page-48-1"></span>セットアップの詳細

Windows Server 2003, Enterprise x64 Edition の基本的なセットアップ方法は、Windows Server 2003, Standard x64 Edition と同じです。詳細については「[Windows Server 2003, Standard x64](#page-37-0) Edition [のセットアップ」](#page-37-0)P.32 をご参照ください。

# <span id="page-48-2"></span>クラスタサーバ構成にする

Windows Server 2003, Enterprise x64 Edition でクラスタサーバを構成するためには、クラスタ サービスをセットアップする必要があります。ここでは、クラスタサービスのセットアップ方 法と動作環境の設定、制限について説明します。

## □ クラスタサービスをセットアップする前に

次の項目をご確認ください。

- 増設ボードの BIOS の設定 共有ディスクの接続に使用する増設ボードにBIOSがついている場合、増設ボードのBIOS 設定をする必要があります。 設定方法については、増設ボード添付または『SystemInstaller』CD-ROM に含まれるマ ニュアルをご参照ください。
- 共有ディスク

共有ディスクは、それぞれのノードに接続せず、共有ディスク単体で RAID やロジカル ユニット(以下、LU)などの設定を行います。クラスタサービスのセットアップ後にこ れらの変更はできません。また、共有ディスクはダイナミックディスク、GUID パーティ ションテーブル (GPT) ディスクに変更しないでください。

各ノードには、LAN ボード(オンボード LAN を含む)が最低 2 枚必要です。Windows Server 2003, Enterprise x64 Edition をインストールする前にあらかじめ内部クラスタ通 信専用に使用する LAN ボードとその IP アドレスを決めておき、その値にしたがいイン ストールしてください。

内部クラスタ通信に使用する LAN ボードは 100Mbps 以上でご使用ください。

■ ドメイン

ドメインコントローラまたはドメインのメンバーサーバである必要があります。

## クラスタサービスのセットアップ

次の手順でクラスタサービスをセットアップします。

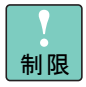

クラスタサーバ構成で使用する場合は、同一の 2 台のシステム装置 を使用してください。また、CPU、メモリー容量、ハードディスク 容量も同じ構成にすることをお勧めします。

### 新規クラスタサービスのセットアップ

マジョリティノードセットクラスタ(共有ディスクなし)のセットアップ手順は、手順 7 から はじめてください。

1 共有ディスクの電源を入れます。

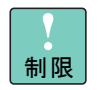

共有ディスク装置の Ready ランプが点灯するまで次の作業は行わな いでください。

- 2 システム装置の電源を入れて Windows を起動し、ドメイン管理者権限を持ったユー ザーでログオンします。
- $3$  [スタート] [すべてのプログラム \*] [管理ツール] [コンピュータ管理] を選び、[ディスクの管理]をクリックします。
	- \* クラシック [スタート] メニューに変更している場合 [すべてのプログラム]は[プ ログラム]になります。
- 4 共有ディスクのパーティーションを作成します。

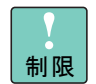

共有ディスクはダイナミックディスク、GUID パーティションテー ブル (GPT) ディスクに変更しないでください。

拡張パーティーションは作成しないでください。 共有ディスクドライブをパーティーションで区切っても、クラスタ サーバとしては一つのディスクリソースとしてしか扱えません。

#### 5 共有ディスクに対してドライブ文字を割り当てます。

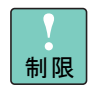

ここで設定したドライブ文字は、追加ノードにも引き継がれます。 各ノードのローカルディスクの構成が異なる場合は、各ノードです でに割り当てられているドライブ文字が重複しないように設定して ください。また、ネットワークドライブ文字とも重複しないように してください。

- 6 作成したパーティションを NTFS でフォーマットします。
- 7 [スタート]-[すべてのプログラム\*]-[管理ツール]-[クラスタアドミニス トレータ]を選びます。

[クラスタアドミニストレータ]と[クラスタへの接続を開く]が起動します。

\* クラシック [スタート] メニューに変更している場合 [すべてのプログラム] は [プ ログラム]になります。

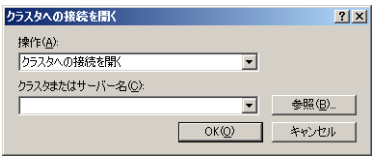

8 [クラスタへの接続を開く]ダイアログの [操作 (A)] で [新しいクラスタの作成] へ変更し [OK] ボタンをクリックします。

[新しいサーバークラスタウィザード]が表示されます。

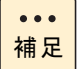

[新しいクラスタの作成]を選択すると[クラスタまたはサーバー名 (C)]の入力は不要になります。

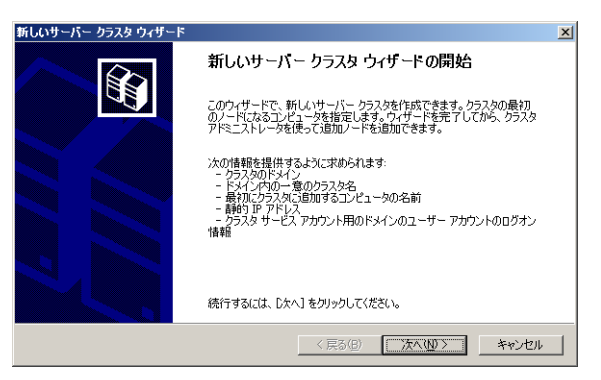

**1**

9 [次へ]ボタンをクリックします。

[クラスタ名とドメイン名]が表示されます。

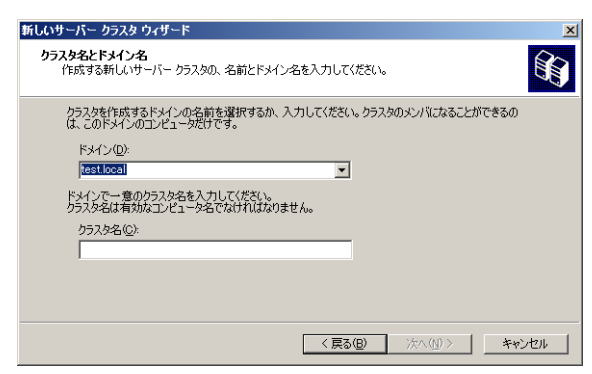

<u>. . . . . . . . . . . . . . . . . . .</u>

10 ドメイン名、クラスタ名を入力し、[次へ]ボタンをクリックします。

[コンピュータの選択]が表示されます。

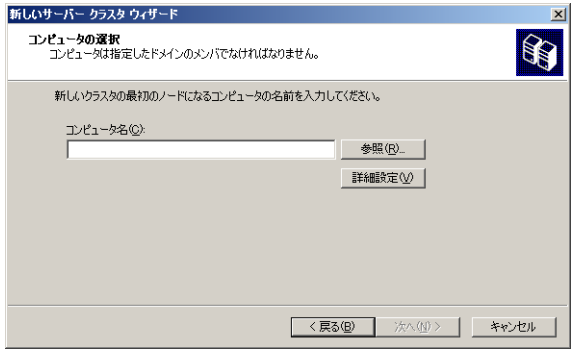

11 コンピュータ名を入力し [次へ] ボタンをクリックすると [構成の分析]が開始さ れます。

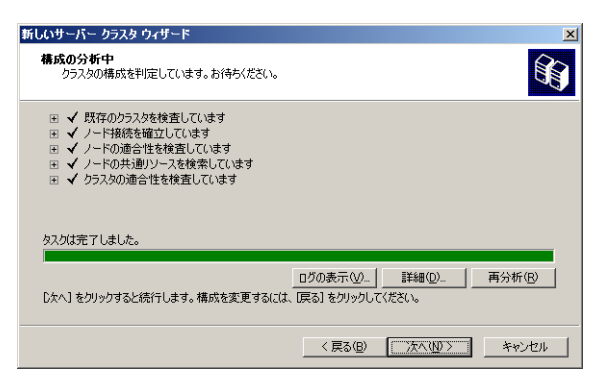

#### 12 構成解析完了後に問題がなかった場合、[次へ]ボタンをクリックします。

問題が発生した場合、[ログの表示]ボタンをクリックしてログを参照し問題を解決して ください。問題が解決後、[再分析]ボタンをクリックし構成を再解析してください。 [IP アドレス]が表示されます。

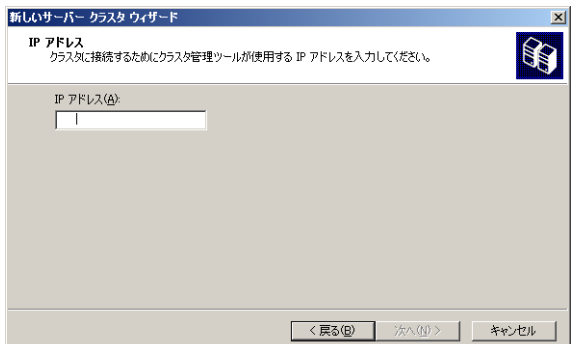

13 クラスタ管理用に使用する IP アドレスを入力し、[次へ] ボタンをクリックします。 [クラスタサービスアカウント]が表示されます。

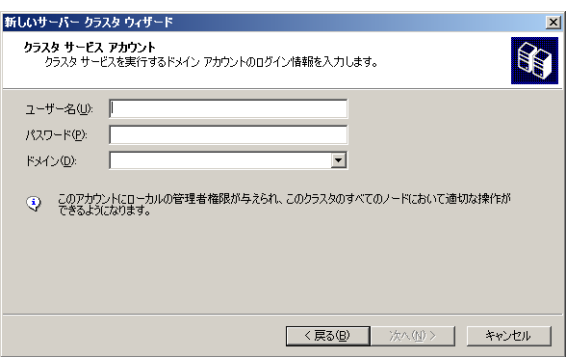

14 選択したドメインの管理者権限を持ったユーザーアカウントとパスワードを入力し [次へ] ボタンをクリックします。

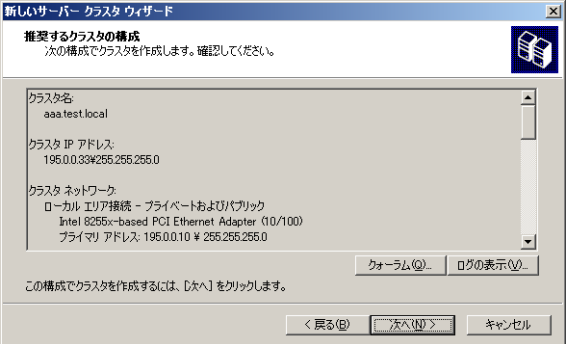

[推奨するクラスタ構成]が表示されます。

#### 15 「クォーラム]ボタンをクリックします。

[クラスタの構成クォーラム]が表示されます。

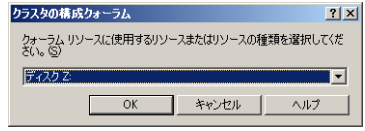

- 16 クラスタの構成クォーラムリソースの種類を選択し、[OK]ボタンをクリックしま す。
	- ディスク xx:

クォーラムリソースによって、単一のクラスタ記憶装置のクラスタ構成データが 保持されます。以前の Windows でも利用できる、従来のクラスタモデルです。 \*xx は共有ディスクのドライブ文字です。

マジョリティノードセット:

ノードごとに、独自のクラスタ構成データのコピーが維持され、クウォーラムリ ソースとして機能するマジョリティノードセットのリソースによって、異なる ディスク間のクラスタ構成データの一貫性が保証されます。このためクラスタ ノードをクラスタディスクに物理的に接続する必要はありません。

ローカルクォーラム:

管理側、クライアント側の両方で、わかりやすい名前を持つネットワーク上の仮 想サーバを簡単に認識できます。必要な共有を検索するために、実際のサーバの 一覧を検索する必要はありません。

クラスタ対応のアプリケーション開発およびテスト用です。

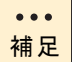

ローカルクウォーラムでは、フェールオーバー、追加ノードはでき ません。

#### 17 「次へ」ボタンをクリックします。

「クラスタを作成しています」が表示されます。

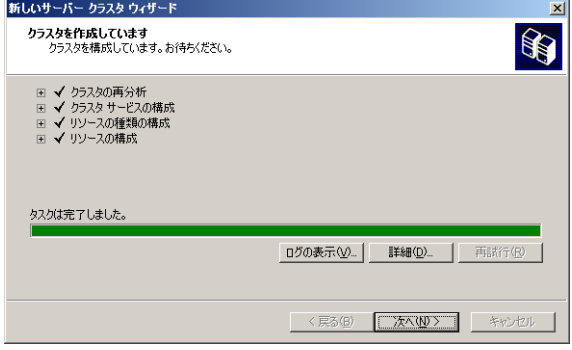

### 18 クラスタ作成終了後、[次へ]ボタンをクリックします。

[新しいサーバクラスタウィザードの完了]が表示されます。

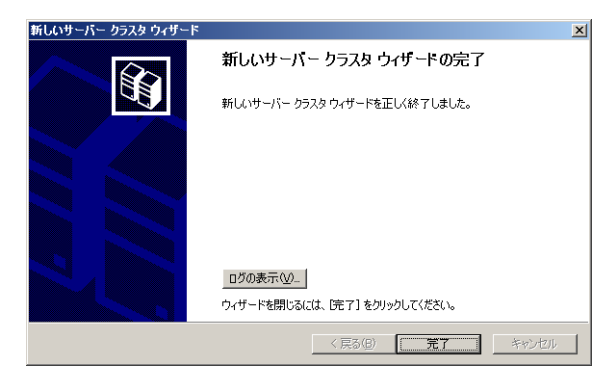

19 [完了] ボタンをクリックします。

### 既存クラスタにノードを追加する

次の手順で既存のクラスタサービスにノードを追加します。

1 [スタート]-[すべてのプログラム\*]-[管理ツール]-[クラスタアドミニス トレータ]を選びます。

[クラスタアドミニストレータ]と[クラスタへの接続を開く]が起動します。

\* クラシック [スタート] メニューに変更している場合 [すべてのプログラム]は[プ ログラム]になります。

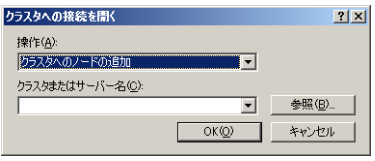

2 [クラスタへの接続を開く]ダイアログボックスの[操作 (A)]で[クラスタへのノー ド追加]へ変更し [クラスタまたはサーバー名 (C)]に追加するクラスタ名を入力 し [OK] ボタンをクリックします。

[新しいノードの追加ウィザードの開始]が表示されます。

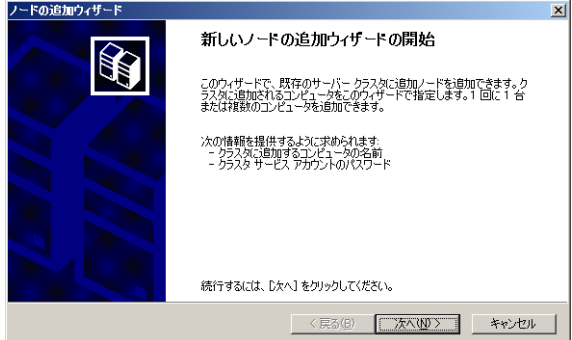

**1**

3 [次へ]ボタンをクリックします。

[コンピュータの選択]が表示されます。

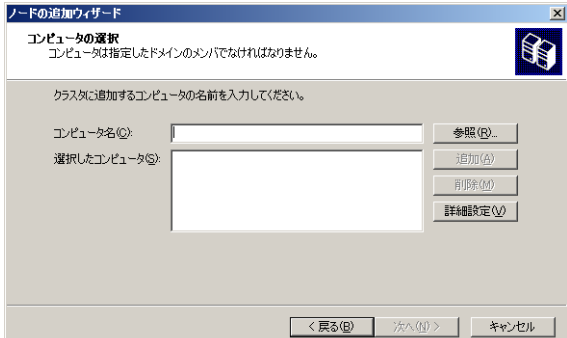

4 [コンピュータ名 (C)] に追加するコンピュータ名を入力し、[追加] ボタンをク リックし、[選択したコンピュータ]に移動したのを確認し、[次へ]ボタンをクリッ クします。

[構成分析] が開始されます。

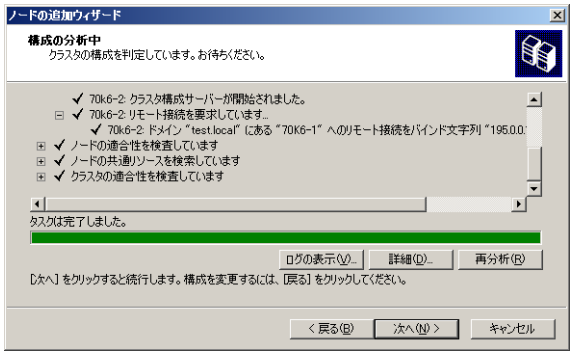

5 構成解析完了後に問題がなかった場合、[次へ]ボタンをクリックします。

問題が発生した場合、[ログの表示]ボタンをクリックしてログを参照し問題を解決して ください。問題が解決後、[再分析]ボタンをクリックし構成を再解析してください。 [クラスタサービスアカウント]が表示されます。

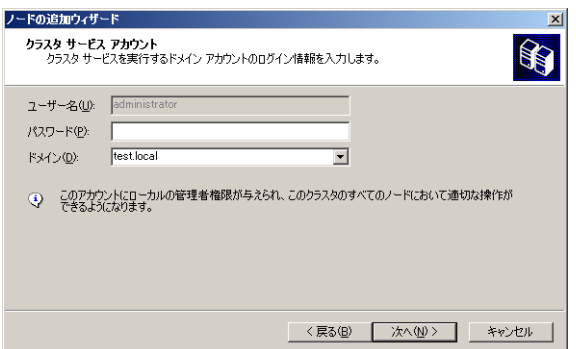

Windows Server 2003 x64 Editions Windows Server 2003 x64 Editions 編

6 パスワードを入力し、ドメインを確認後[次へ]ボタンをクリックします。 [推奨するクラスタ構成]が表示されます。

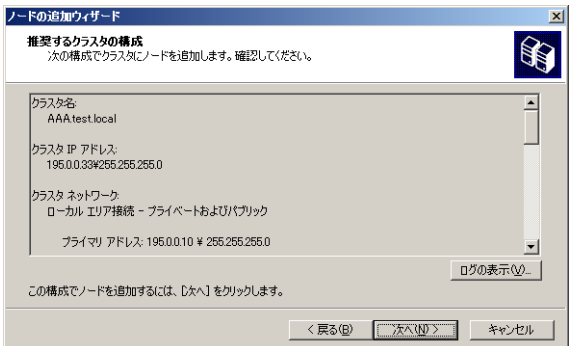

7 [次へ]ボタンをクリックします。

[クラスタにノードを追加中です]が表示されます。

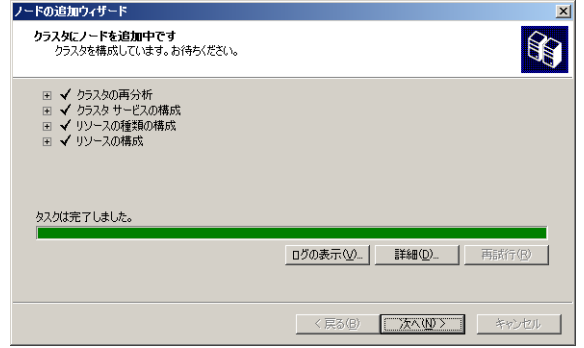

8 構成完了後 [次へ] ボタンをクリックします。

[ノード追加のウィザードの完了]が表示されます。

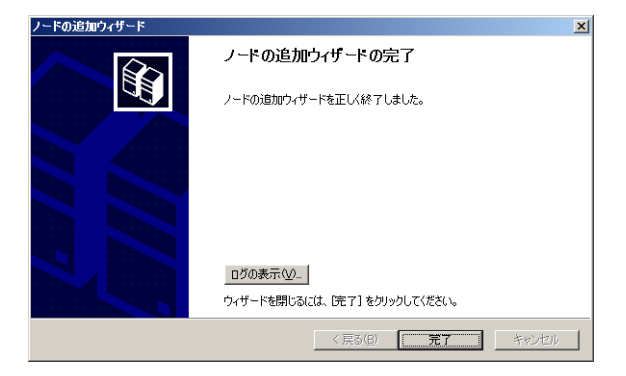

9 [完了]ボタンをクリックします。

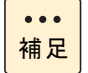

3 台目以降の追加ノードも手順 1 から手順 9 までを実行することで 追加できます。

### □ クラスタサーバの動作環境を設定する

クラスタサービスのインストール後、クラスタアドミニストレータを使用してリソースおよび グループの設定を行います。

詳細は [スタート] ー [ヘルプとサポート] をご参照ください。

- 1 グループを定義します。
- 2 リソースを定義し、グループに追加します。
- 3 リソースの依存関係を設定します。

 $\bullet$   $\bullet$   $\bullet$ 補足

依存関係とは一つのグループの中で、あるリソースがオンラインに なる前に、ほかのリソースがオンラインになっていなければならな い場合に必要な設定です。

依存関係の設定はリソースの定義の中で設定できます。

### LAN の設定

クラスタサービスインストール後に、[クラスタアドミニストレータ]を立ち上げ、[クラスタ の構成]-[ネットワーク]の各ネットワークに、ネットワークの役割を次の 3 つの中から選 択できます。また、「クラスタ使用のためにこのネットワークを有効にする」のチェックボック スを外すと、特定のネットワークをクラスタで使用しないようにできます。

- すべての通信 (混合ネットワーク) ノード間のクラスタ通信とクライアントからのアクセスのどちらにも使用されます。
- 内部クラスタ通信のみ (プライベートネットワーク) ノード間クラスタ通信専用に使用され、クライアントからのアクセスはできません。
- クライアントアクセスのみ(パブリックネットワーク) クライアントからのアクセス専用に使用され、ノード間のクラスタ通信には使用されま せん。

 $\bullet\bullet\bullet$ 補足

各ノードに LAN ボードが 2 枚しかない場合、LAN ボードの役割の設 定で 1 枚を「内部クラスタ通信のみ」に設定し、他方のクライアン トの接続用 LAN ボードを「すべての通信」に設定します。これに よって、クラスタ通信の回線を 2 本確保でき、一方が障害などによ り不通となっても他方を利用できるようになります。

### クラスタサーバの制限事項

#### クラスタサーバ使用上の制限

既知の問題および制限事項は [スタート] - [ヘルプとサポート] をご参照ください。

#### フェールオーバー時の制限

#### マジョリティノードセットクラスタ

ノード数の半数以上のノードに一度に障害が発生すると、クラスタが使用できなくなります。 マジョリティノードセットクラスタを構成するには 3 ノード以上で構成することをお勧めしま す。

#### クラスタサービスの起動

クラスタサービスは起動に時間がかかるため、Windows Server 2003, Enterprise x64 Edition の 起動直後にクラスタアドミニストレータでクラスタに接続すると、接続に失敗することがあり ます。起動後、数分経過してから接続してください。

### クウォーラムリソースディスク

クウォーラムリソースに指定したドライブは、クラスタサービスがクウォーラムログの書き込 みを行います。クウォーラムディスクとして使用するドライブは、少なくとも 5MB の空き領域 (推奨 500MB) が必要です。クウォーラムリソースディスクはユーザーデータとは別のパー ティーションを使用することをお勧めします。

#### 共有ディスクアレイシステム

共有ディスクアレイシステムは、電源を入れたときの起動に時間がかかります。ノードおよび 共有ディスクアレイシステムに電源を入れる場合は、必ず先にディスクアレイシステムの電源 を入れ、Ready 状態になったことを確認し、ノードの電源を入れてください。Ready 状態の確 認方法はご使用の共有ディスクアレイシステムのマニュアルをご参照ください。

#### 共有ディスクのサイズ

クラスタサービスのインストール後は、LU の構成および共有ディスクのパーティーション構成 を変更しないでください。

#### ネットワーク名リソースのオンライン

ネットワーク名リソースをオンラインにしてもブラウザの更新は即座に行われないため、エク スプローラなどで表示されない場合があります。

#### シャットダウン

グループを所有しているノードをシャトダウンあるいは電源を切る場合は、あらかじめクラス タアドミニストレータによってグループの移動を行い、正常に別ノードへ移動したことを確認 してから操作してください。

#### クラスタサービスのアンインストール

サーバクラスタから最終ノードを削除することによって、クラスタサービスアカウントが自動 的に削除されることはありません。クラスタサービスアカウントが不要となった場合は、ロー カルの Administrators のグループからこのアカウントを削除してください。

<span id="page-60-0"></span>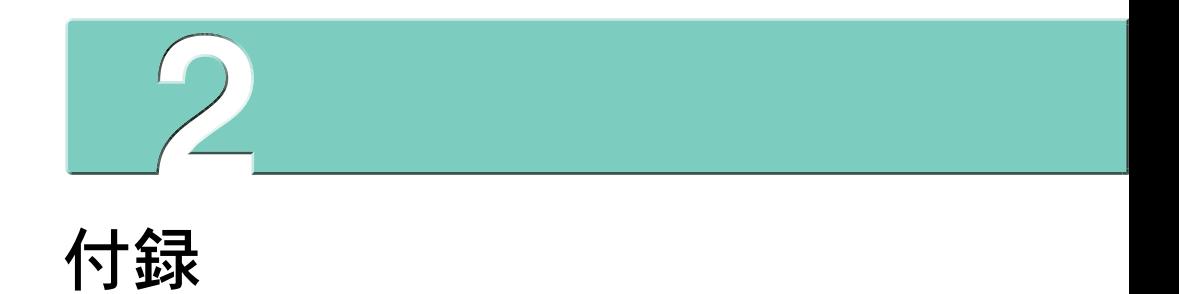

# <span id="page-61-0"></span>索引

### **B** A

Adaptec Storage Manager [10](#page-15-3)

### $B$

BIOS の設定を初期化する [33](#page-38-1)

### I

Intel PROSet [11](#page-16-1) AFT/SFT/ALB チームの削除 [17](#page-22-0) AFT/SFT/ALB チームの設定 [14](#page-19-0) AFT 機能 [11](#page-16-2) ALB 機能 [13](#page-18-0) SFT 機能 [12](#page-17-0) タグ VLAN [13](#page-18-1) タグ VLAN の削除 [19](#page-24-0) タグ VLAN の設定 [18](#page-23-0) 注意事項 [20](#page-25-0)

#### U J

JP1/ServerConductor [10](#page-15-4)

### **W**

Windows Server 200[3 1](#page-6-1) 基本操作/設定変更方法 [5](#page-10-2) 使用上の制限 [21](#page-26-2)

### ■ か

画面アイコン [5](#page-10-3) 画面のプロパティ [6](#page-11-2)

### ■ こ

コントロール パネル [5](#page-10-4)

#### ■ さ

再起動 [4](#page-9-1)

### ■ し

システムアイコン [5](#page-10-5) シャットダウン [3](#page-8-1)

### ■ せ

セットアップ時の制限 Windows 2003 [34](#page-39-2)

## ■た

タスクの終了 [4](#page-9-2)

### て

ディスクアレイドライバ [41](#page-46-0) 電源 [2,](#page-7-2) [3](#page-8-2)

### ■ ひ

表記 [iv](#page-3-2)

### ■ ふ プログラムの追加と削除アイコン [5](#page-10-6)

### へ ヘルプ [6](#page-11-3)

## ■ ま

マニュアルの表記 オペレーティングシステムの略称 [v](#page-4-4)

### ■ み

ミラー化 [26](#page-31-1)

### ■ り

リセット [4](#page-9-3) リフレッシュレート [9](#page-14-0)

### ソフトウェアガイド

第 1 版 2005 年 11 月

株式会社 日立製作所 エンタープライズサーバ事業部 〒 259-1392 神奈川県秦野市堀山下 1 番地

無断転載を禁止します。

<http://www.hitachi.co.jp>